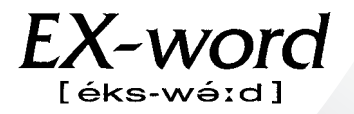

## **XD-F9000 取扱説明書** 保証書付

- ・ご使用の前に「安全上のご注意」をよくお読み の上、正しくお使いください。
- ・本書はお読みになった後も大切に保管してく ださい。

#### 広辞苑

漢和辞典

リーダーズ英和辞典/ リーダーズ・プラス

ジーニアス英和大辞典

ジーニアス和英辞典

パソコン用語事典

英語類語辞典

カタカナ語新辞典

英会話とっさのひとこと辞典

英英辞典

ロジェシソーラス

日本語キーワード例文検索

複数辞書検索

複数辞書例文検索

辞典機能を使っている ときの便利な機能

電卓

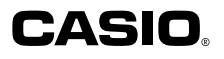

J Z

RJA514880-001V02

# **安全上のご注意**

このたびは本機をお買い上げいただきまして、誠にありがとう ございます。

ご使用になる前に、この「安全上のご注意」をよくお読みの上、 正しくお使いください。

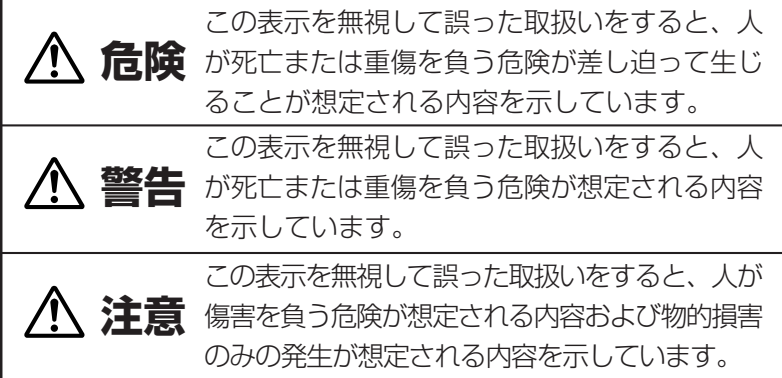

絵表示の例

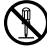

記号は「してはいけないこと」を意味しています(左の例は 分解禁止)。

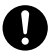

●記号は「しなければならないこと」を意味しています。

# **危険**

### アルカリ電池について

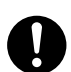

アルカリ電池からもれた液が目に入ったときは、すぐに 次の処置を行ってください。

1.目をこすらずにすぐにきれいな水で洗い流す。

2.ただちに医師の治療を受ける。

そのままにしておくと失明の原因となります。

# **警告**

煙、臭い、発熱などの異常について

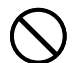

煙が出ている、へんな臭いがする、発熱しているなどの 異常状態のまま使用しないでください。そのまま使用す ると、火災・感電の原因となります。すぐに次の処置を 行ってください。

1.電源スイッチを切る。

2.お買い上げの販売店またはカシオテクノ修理相談窓口 に連絡する。

#### 電池について

電池は使いかたを誤ると液もれによる周囲の汚損や、破 裂による火災・けがの原因となります。次のことは必ず お守りください。

- 分解しない、ショートさせない
- 加熱しない、火の中に投入しない
- 新しい電池と古い電池を混ぜて使用しない
- 種類の違う電池を混ぜて使用しない
- 充電しない
- 極性(+とーの向き)に注意して正しく入れる

#### 火中に投入しない

破裂による火災・けがの原因となります。

本機を火中に投入しないでください。

### 分解・改造しない

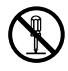

本機を分解・改造しないでください。感電・やけど・け がをする原因となります。 内部の点検・調整・修理はお買い上げの販売店またはカ シオテクノ修理相談窓口にご依頼ください。

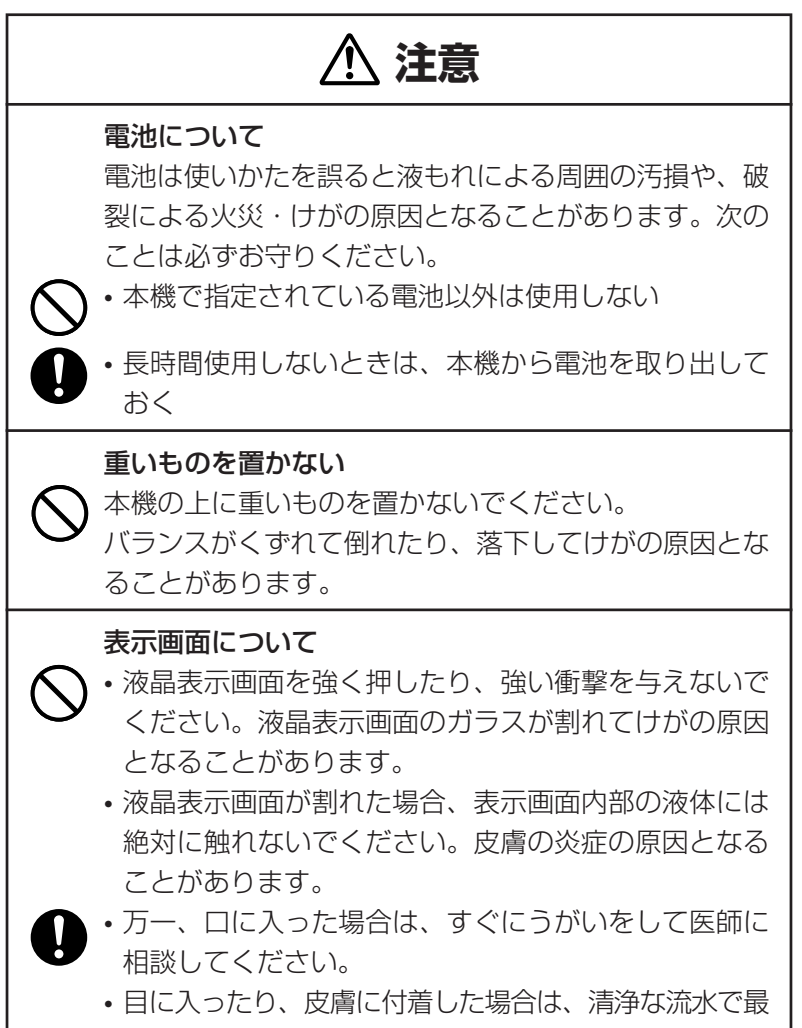

低15分以上洗浄したあと、医師に相談してください。

# **注意**

### 使用場所について

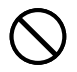

病院内や航空機内など、携帯電話の使用が禁止されてい る場所では使用しないでください。医療用電子機器など 周辺の機器に影響をおよぼす恐れがあります。

### ストラップについて

ストラップを持って、振り回したりしないでください。 故障・けがの原因となることがあります。

## **その他の使用上のご注意**

- ●本機は精密な電子部品で構成されています。データが正常に保持できなく なったり、故障の原因になりますので、以下のことに注意してください。
	- •落としたり、「強い衝撃」、「曲げ」、「ひねり」などを加えないでくださ い。また、ズボンのポケットに入れたり、硬いものと一緒にカバンに 入れないようにご注意ください。
	- •ボールペンなど尖ったものでキー操作しないでください。
	- •液晶表示部に強い力を加えたり、ボールペンなど尖ったもので突いた りしないでください。液晶画面はガラスでできていますので、傷つい たり、割れることがあります。
	- •分解しないでください。分解により故障した場合は、保証期間内でも 有料修理となります。
	- •静電気が発生しやすい場所では使わないでください。

#### ●極端な温度条件下での使用や保管は避けてください。 低温では表示の応答速度が遅くなったり、点灯しなくなったりします。 また、直射日光の当たる場所や窓際または暖房器具の近くなど、極端に 温度が高くなる場所には置かないでください。ケースの変色や変形、ま たは電子回路の故障の原因になります。

#### ●湿気やほこりの多い場所での使用や保管は避けてください。 水が直接かかるような使用は避けるとともに、湿気やほこりにも十分ご 注意ください。電子回路の故障の原因になります。

#### ●お手入れの際は、乾いた柔らかい布をご使用ください。 特に汚れがひどい場合は、中性洗剤に浸した布を固くしぼっておふきく ださい。なお、シンナーやベンジンなどの揮発性溶剤は使用しないでく ださい。キーの上の文字が消えたり、ケースにシミをつけてしまう恐れ があります。

●電子辞書本体に無理な力を加えると、破損や故障の原因となります。

### あらかじめご承知いただきたいこと

- ●本書および本機の使用、故障・修理などによりデータが消えたり変化し たことで生じた損害、逸失利益、または第三者からのいかなる請求につ きましても、当社では一切その責任を負えませんので、あらかじめご了 承ください。
- ●本書の内容に関しては、将来予告なしに変更することがあります。
- ●本書の内容については万全を期して作成いたしましたが、万一ご不審な 点や誤りなど、お気付きのことがありましたらご連絡ください。
- ●本書の一部または全部を無断で複写することは禁止されています。ま た、個人としてご利用になるほかは、著作権法上、当社に無断では使用 できません。ご注意ください。
- ●本書に記載されている表示画面や製品イラストなどは、実際の製品と多 少異なる場合がありますので、あらかじめご了承ください。

# **付属品を確認しましょう**

ご使用になる前に、以下の付属品がそろっているか確認してください。 ●アルカリ単4形乾電池 2本

※お買い上げになられた商品(特別梱包商品など)によっては、付属品が 異なる場合があります。

# **ご購入後、はじめてご使用になるときは**

ご購入後、本機を使用する前に、次の手順に従って、同梱されているアル カリ単4形乾電池2本を入れてください。

**1** 電池ブタを、2ヵ所の 部分を押 しながら矢印の方向へスライドさ せて、取り外します。

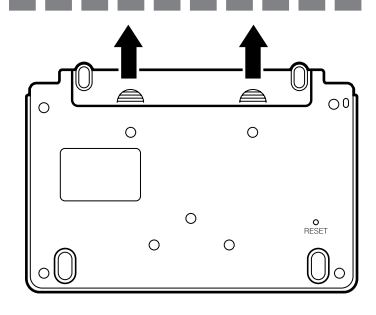

**2** 乾電池2本を入れ、電池ブタを取 り付けます。

電池の極性(+-)を間違えないよう に正しく入れてください。

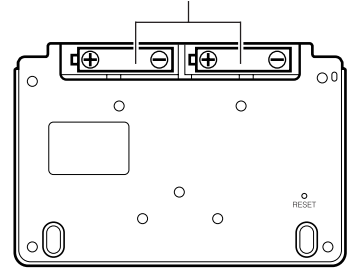

**3** 本体裏面にあるリセットボタン を、シャープペンシル(芯を出さ ない状態)など先の細い棒のよう なもので押します。

> ※ リセットボタンを押すものに、つ まようじや鉛筆など、先端の折れ やすいものを使わないでくださ い。故障の原因になります。

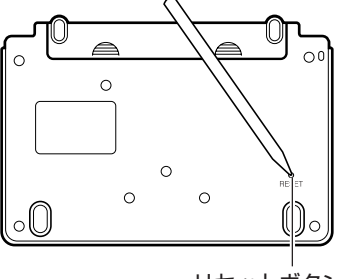

**4** 中央部分に指をかけて、本機を開 けます。

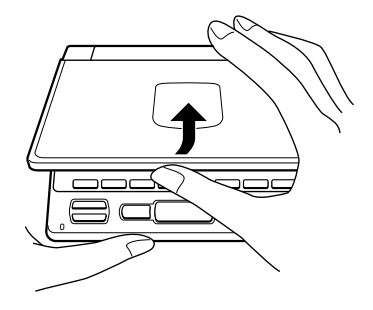

コントラスト設定画面が表示され ます。

必要に応じて、<a><a> して明るさを調整します。

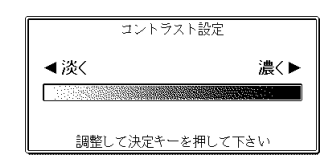

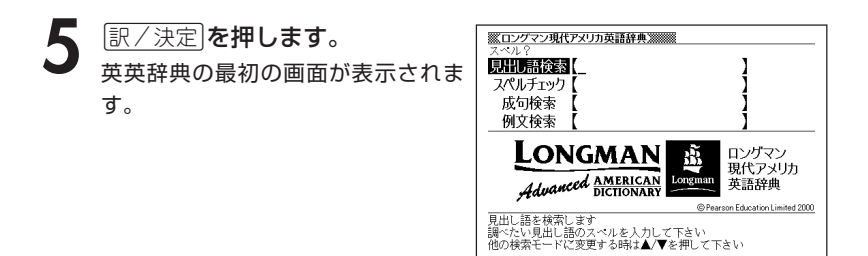

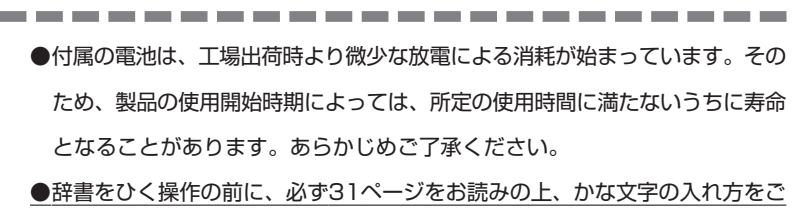

確認ください。工場出荷時には「ローマ字かな入力」方式に設定されています。

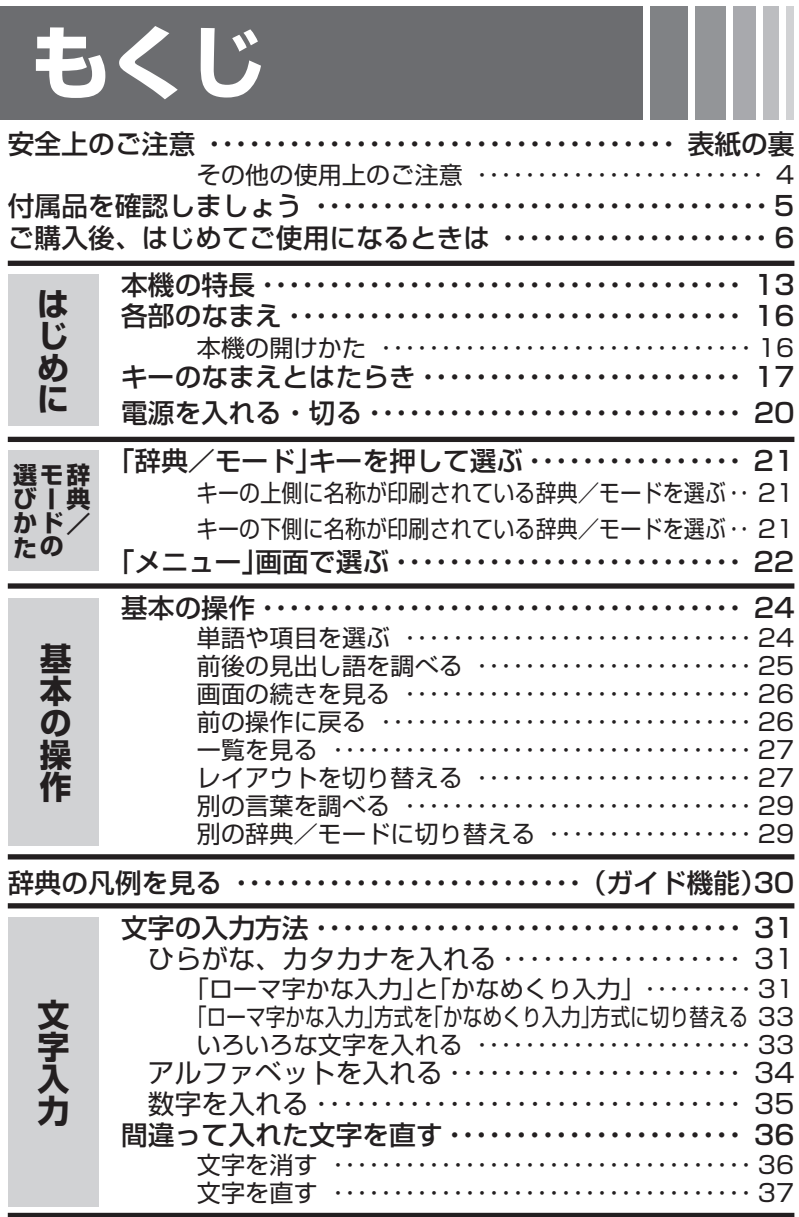

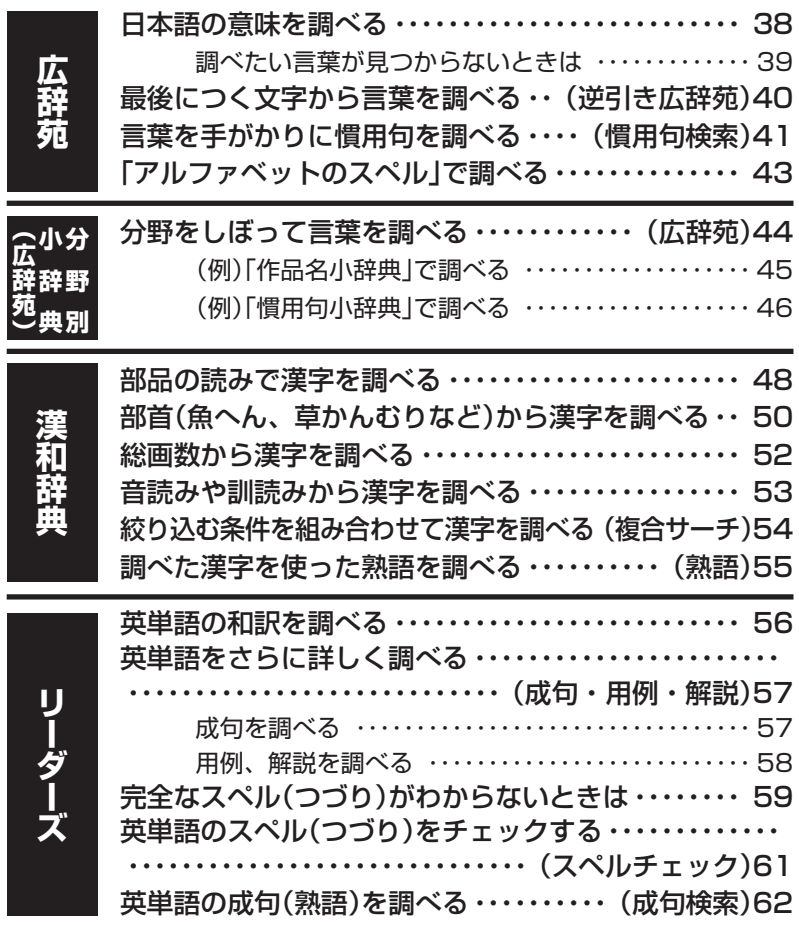

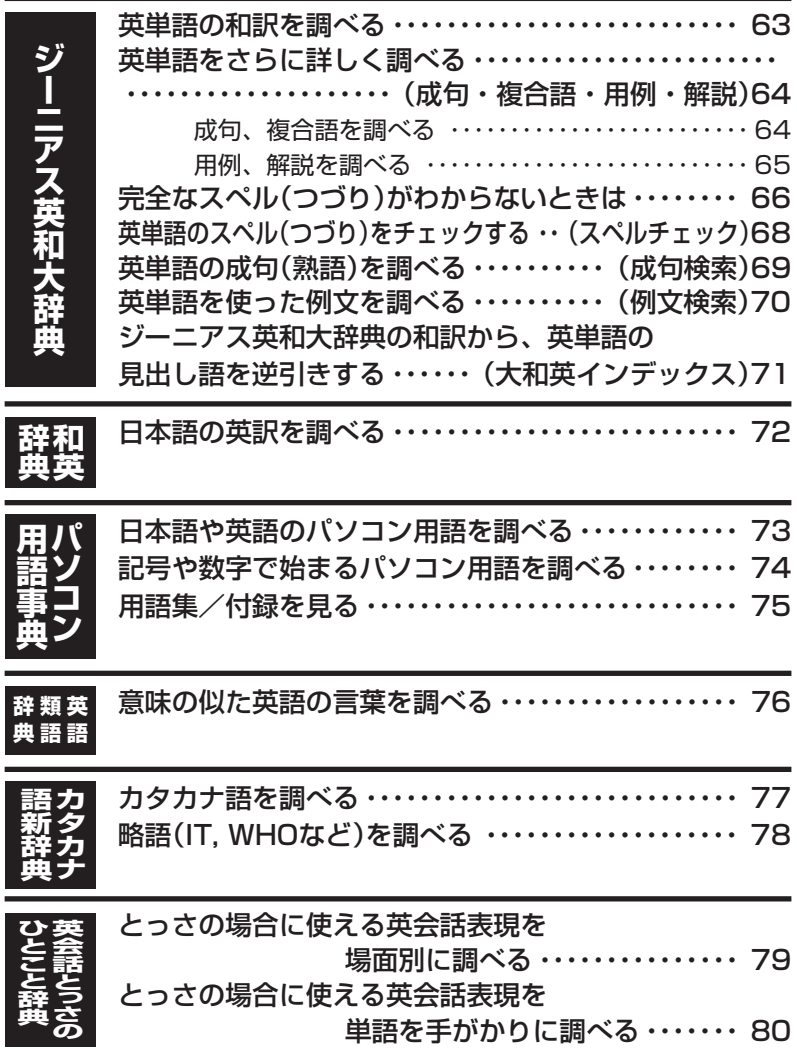

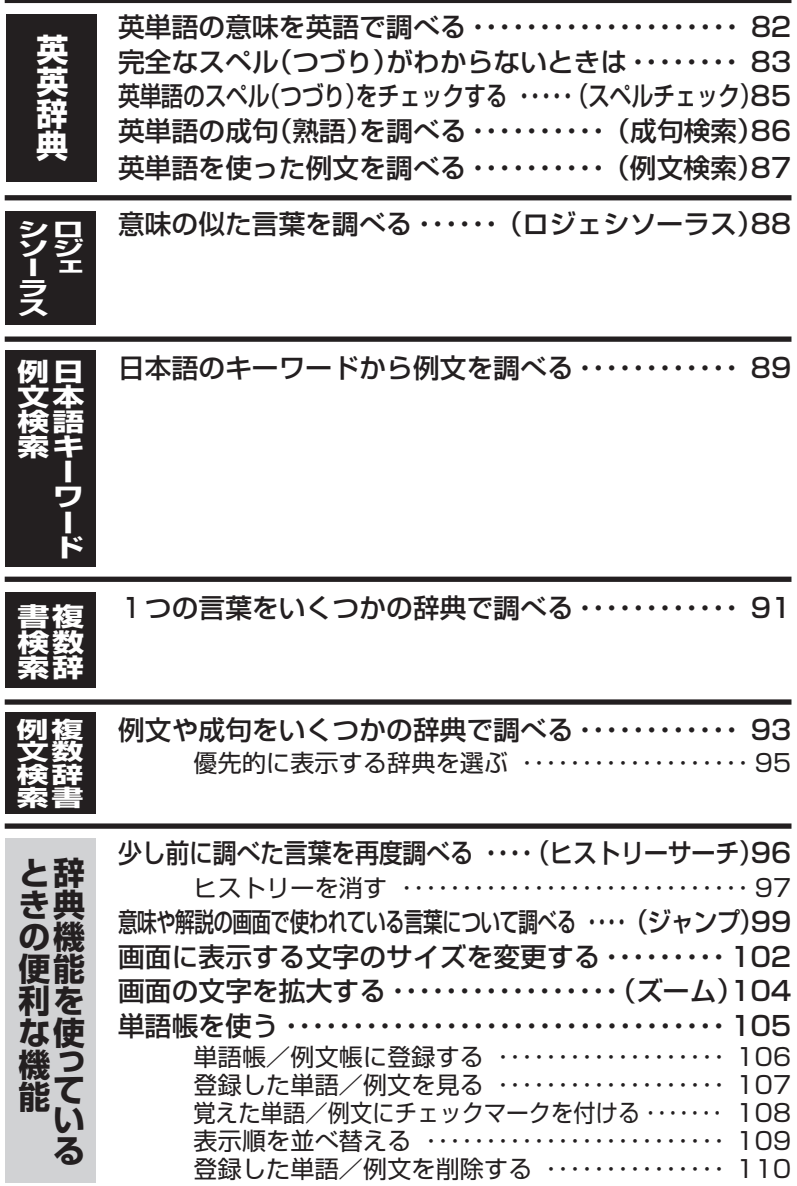

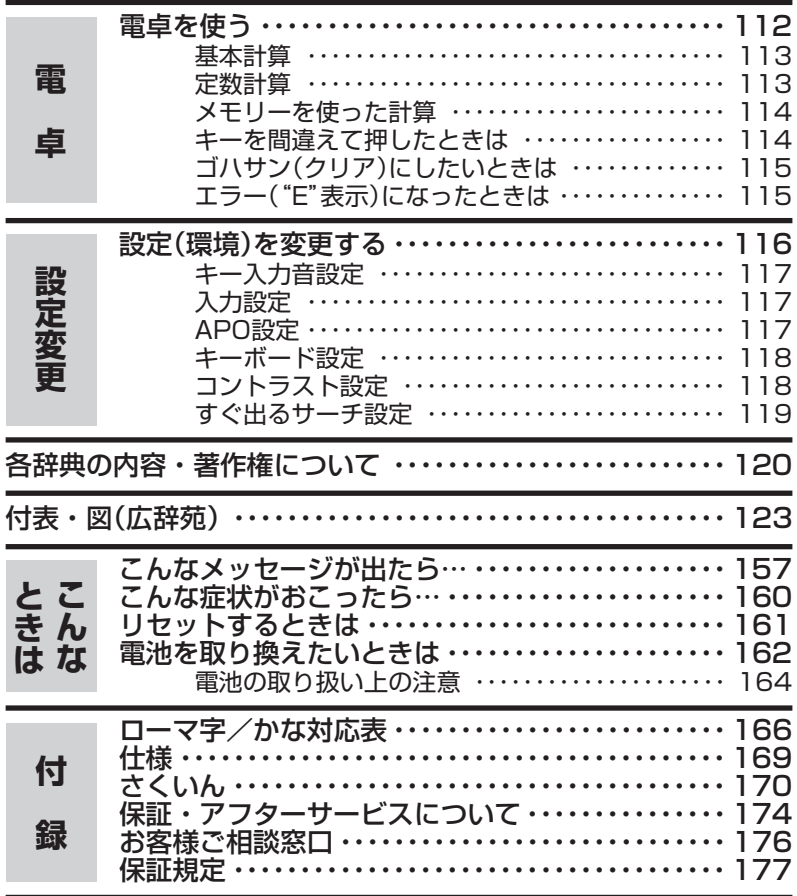

### 検索方法

### ◆すぐ出るサーチ 言葉を調べるために読みやスペルを入力す るごとに、あてはまる候補を表示します。 ※読みやスペルをすべて入力してから検索

する「一括検索」方法に切り替えることが できます。 **116**、**119**ページ

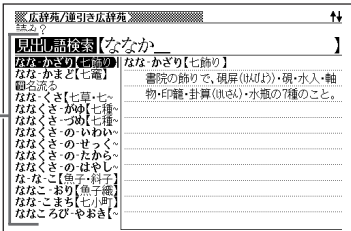

#### ◆複数辞書検索

辞書(モード)間の垣根を越えて、1つの言 葉を、いくつかの辞典(モード)で調べるこ とができます。 **91**ページ

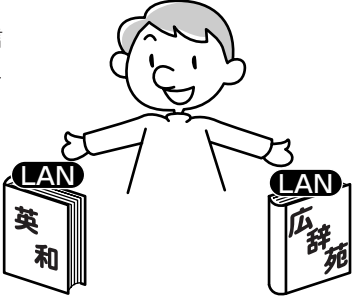

#### ● 複数辞書例文検索

辞書(モード)間の垣根を越えて、いくつかの辞典(モード)から、例文を呼び出す ことができます。 **93**ページ

### 各辞典/モード共通の便利な機能 -

#### ◆ガイド機能

各辞典の凡例(編集方針、利用のしかたなど)や収録内容の説明などを見ることが できます。 **30**ページ

#### ◆ヒストリーサーチ機能

少し前に調べた言葉を再度調べたいとき、検索の履歴(ヒストリー)から直接辞典 を引くことができます。 **96**ページ

#### ◆ジャンプ機能

意味や解説の中で使われている言葉について調べることができます。

**99**ページ

#### ◆文字サイズ変更

画面に表示する文字の大きさを切り替えることができます。

**102**ページ

#### ◆ズーム機能

画面の文字を拡大表示することができま す。画数の多い漢字を確認するときなど に便利です。 **104**ページ

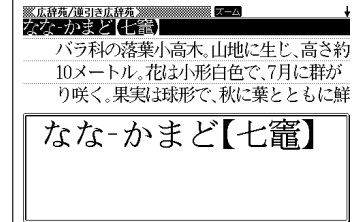

#### ◆単語帳

調べた言葉や例文の中から、「覚えておきたい重要なもの」を単語帳に登録できま す。また、覚えた単語や例文にチェックマークを付けて管理することもできま す。 **105**ページ

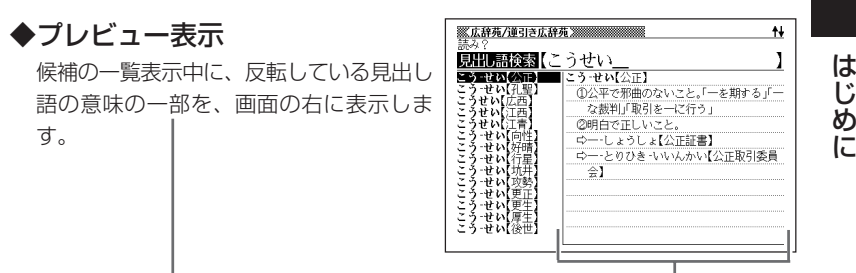

#### ◆レイアウト機能

● 一覧表示中のレイアウトを変えることができます。 ● 言葉の意味表示中のレイアウトを変えることができます。

**27**ページ

#### 「本機の画面に表示される字体」について -

- •「本機の画面に表示される字体」が、「新聞や書籍などで使われる印刷字体」と異 なることがあります。
- 本機の画面に表示される漢字には、パソコンなどで標準的に使われているJIS 規格に準拠したフォント字体を使用しています。
- 本機の表示ドット構成の関係上、簡略化した文字が表示されることがありま す。

#### 「データ中の商品名」について -

• 本機に収録している辞典などのデータ中に掲載されている商品名は、各社の商 標または登録商標です。

# **各部のなまえ**

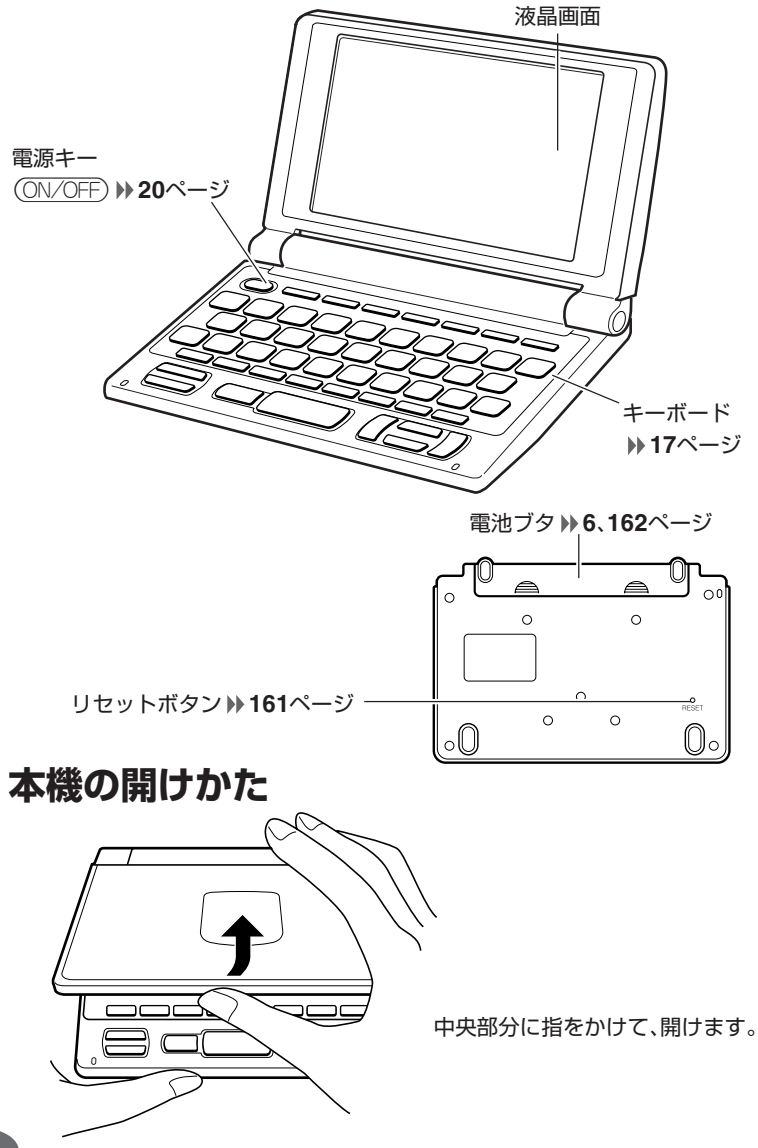

# **キーのなまえとはたらき**

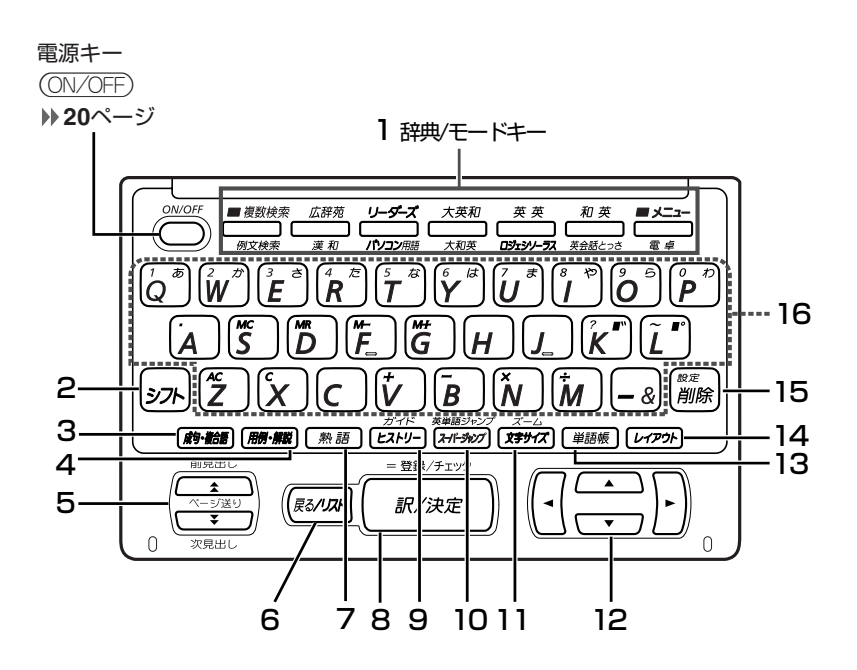

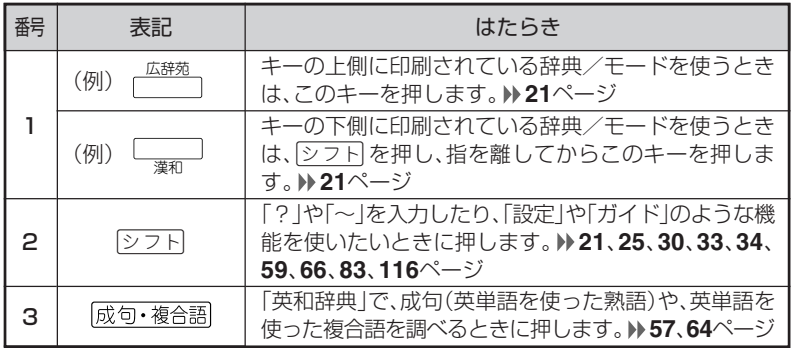

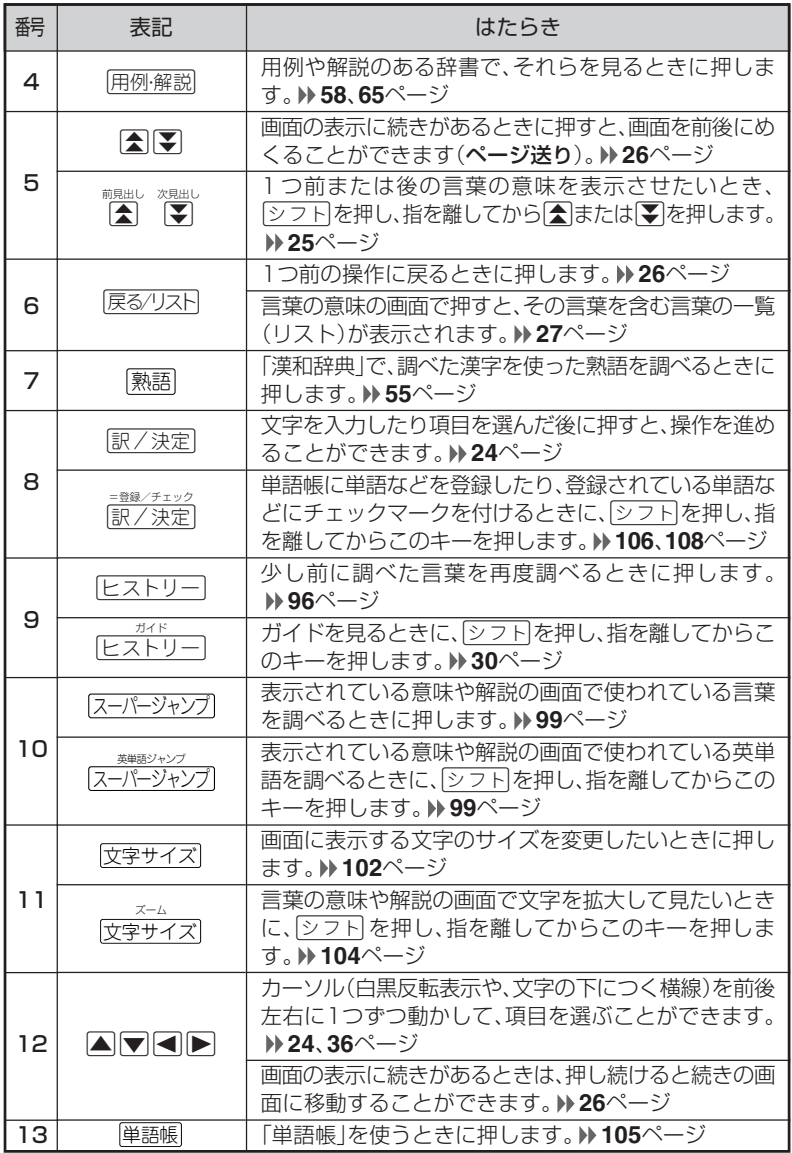

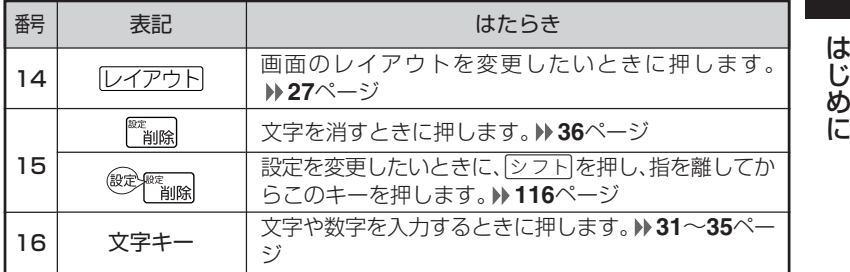

※電卓機能で使うキーについては、**112**ページをご覧ください。

# **電源を入れる・切る**

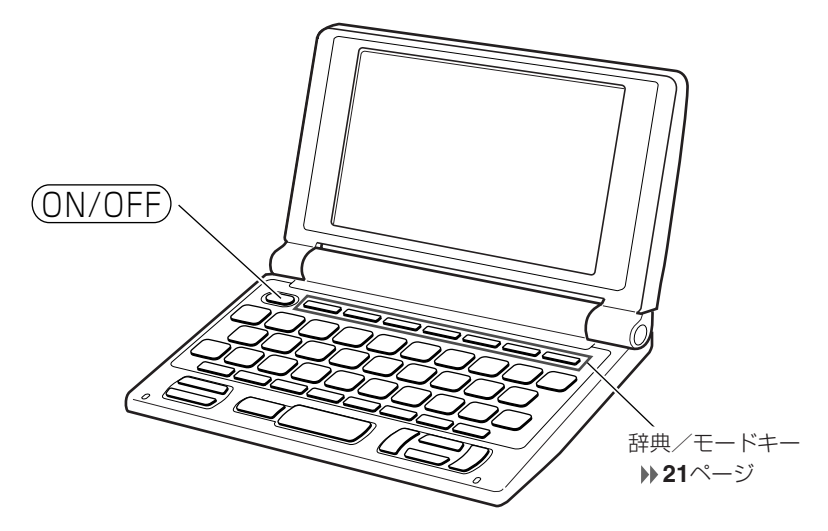

#### ■電源を入れる

●本機を開けると、自動的に電源が入ります。 ●電源が切れているときに(ON/OFF)を押すと、電源が入ります。 前回電源を切ったときと同じ画面が表示されます(レジューム機能)。 ●電源が切れているときに辞典/モードキーのいずれかを押すと、電源が入り、各

辞典/モードの最初の画面が表示されます。 ※前回電源を切ったときと同じ画面は表示されません。

#### ■雷源を切る

●本機を閉じると、自動的に電源が切れます。 ●電源が入っているときに(ON/OFF)を押すと、電源が切れます。

●無駄な電力消費を防ぐため、電源が入った状態で数分間何も操作をしないと、 自動的に電源は切れます(オートパワーオフ)。オートパワーオフまでの時間を 設定することができます。 **116**、**117**ページ

\_\_\_\_\_\_\_\_\_\_\_\_\_\_\_\_\_\_\_\_\_

#### は じ め に 辞 典 / モ ー ド の 選 び か た

# **「辞典/モード」キーを押して選ぶ**

「辞典/モードはーに割り当てられている辞典/モードは、その「辞典」 モード」キーを押して選ぶことができます。

## **キーの上側に名称が印刷されている辞典/モードを選ぶ**

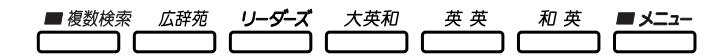

• 各「辞典/モード」キーを押します。

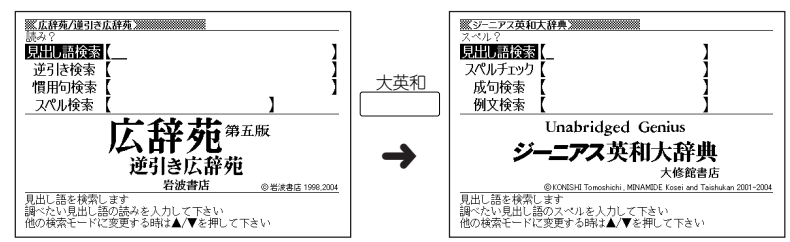

## **キーの下側に名称が印刷されている辞典/モードを選ぶ**

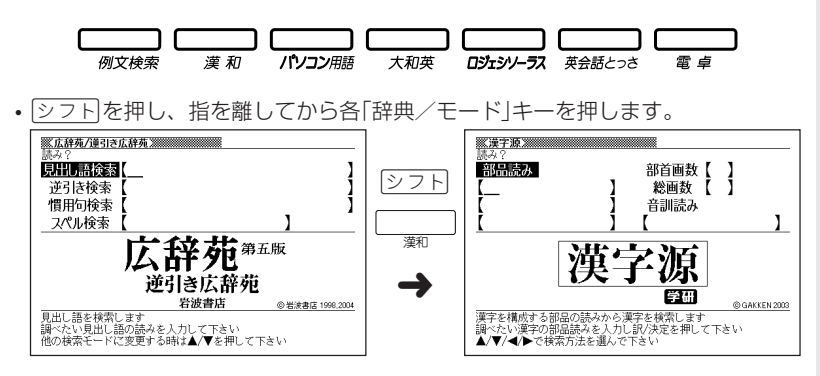

# **「メニュー」画面で選ぶ**

メニュー画面からは「電卓以外のすべての辞典/モード」を選ぶことができ ます。

• メニュー を押してメニュー画面を表示させます。

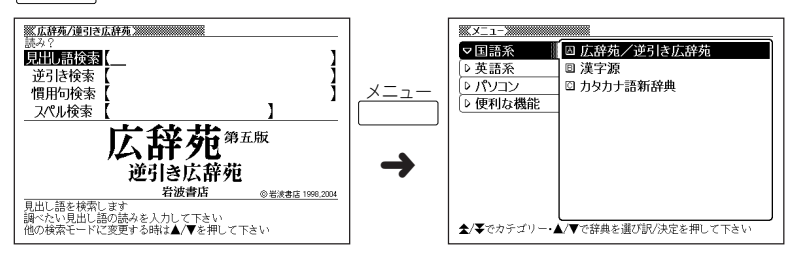

• < または▲ を押して、使いたい辞典/モードが属しているカテゴリーに を移動させます。

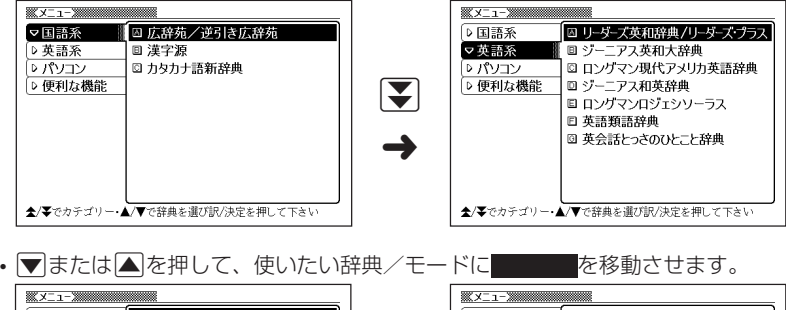

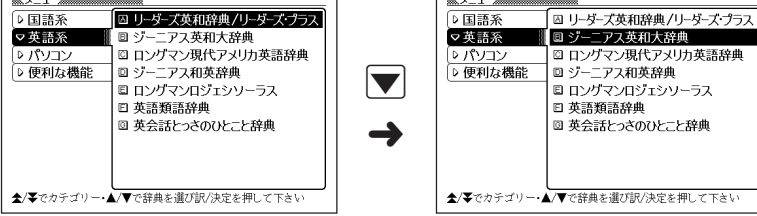

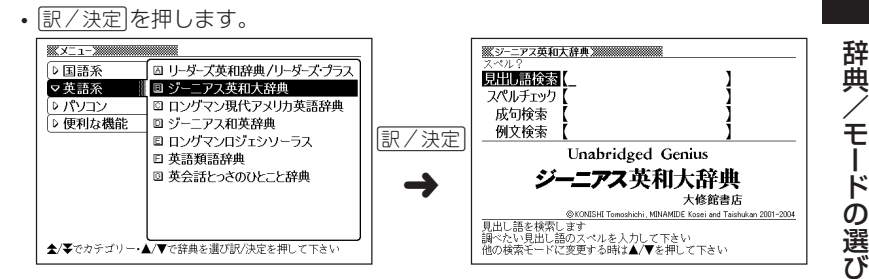

※各辞典/モード名の左のアルファベットキー(「A」~)を押しても選ぶことができ ます。

#### 各辞典/モードは、下記のカテゴリーに分類されています。

#### ●国語系

- 広辞苑/逆引き広辞苑
- 漢字源(漢和辞典)
- カタカナ語新辞典

#### ●英語系

- リーダーズ英和辞典/リーダーズ・プラス
- ジーニアス英和大辞典
- ロングマン現代アメリカ英語辞典(英英辞典)
- ジーニアス和英辞典
- 英語類語辞典
- ロングマンロジェシソーラス
- 英会話とっさのひとこと辞典

#### ●パソコン

• パソコン用語事典

#### ●便利な機能

- ジーニアス大和英インデックス
- 分野別小辞典(広辞苑より)
- 日本語キーワード例文検索(ジーニアス大英和辞典より)
- 複数辞書検索
- 複数辞書例文検索

か た

# **基本の操作**

## **単語や項目を選ぶ**

■反転(■■■)や●を移動させて「訳/決定 を押す

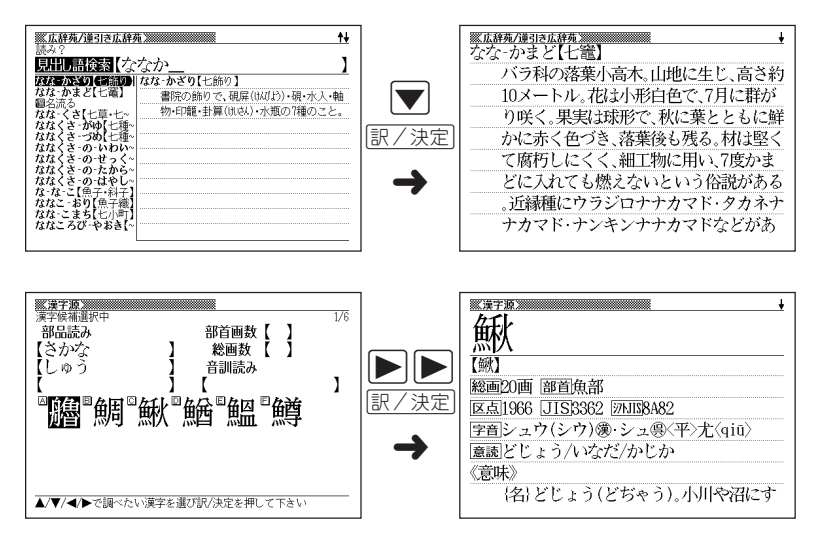

### ■「選択肢に付いているアルファベット」のキーを押す

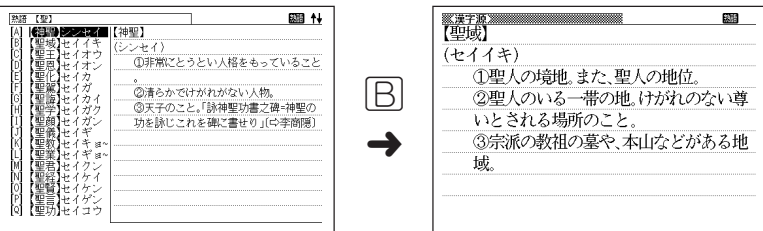

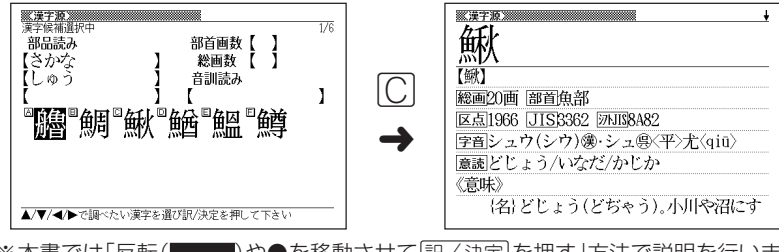

※本書では「反転( )や●を移動させてCを押す」方法で説明を行いま す。

### **前後の見出し語を調べる**

前見出し 次見出し 言葉の意味の画面で「シフトを押し、指を離してから「全または「マ」を押すと、前また は後の見出し語の意味を表示することができます。

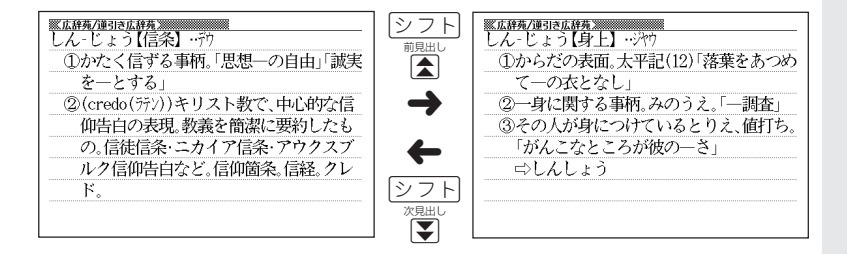

**25**

基 本 の 操 作

### **画面の続きを見る**

画面の右上に◆または→が表示されているときは、画面の上または下に続きがあり ます。

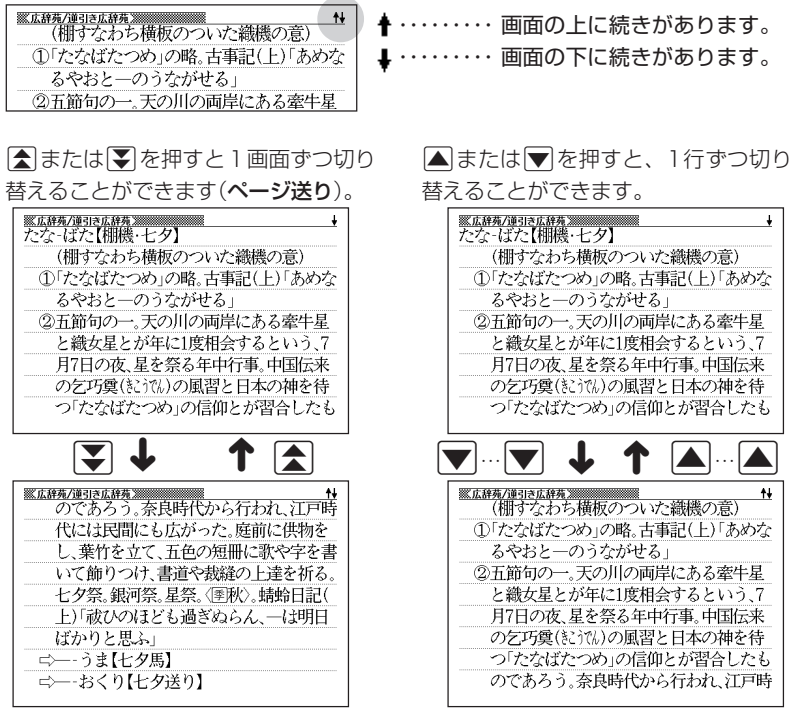

## **前の操作に戻る**

操作を間違えたとき、戻る少ストを押すと1つ前の操作に戻ります。

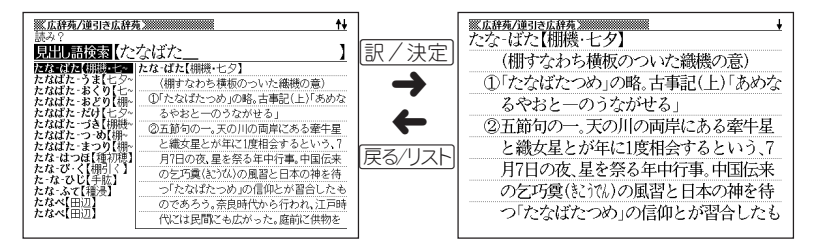

### **一覧を見る**

言葉の意味の画面で戻る少ストを押すと、その言葉を含む一覧が表示されます。

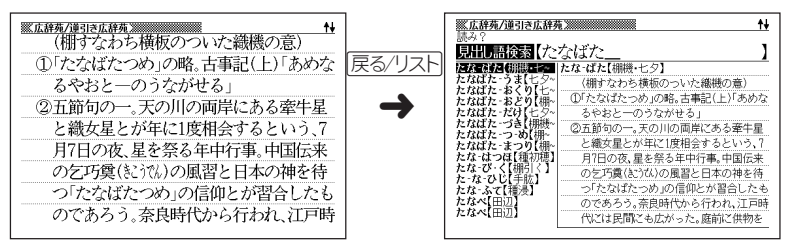

## **レイアウトを切り替える**

■言葉の一覧画面でレイアウトを切り替える

言葉の一覧画面で レイアウトを押すと、以下のようにレイアウトが切り替わります。

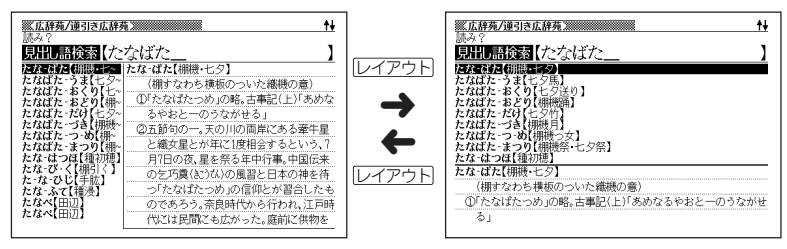

-----------------------●次の一覧画面のときは、切り替えができません。 • 成句 • 複合語 • 例文 • ヒストリー

• 複数辞書検索 • 複数辞書例文検索

#### ■言葉の意味の画面でレイアウトを切り替える

言葉の意味の画面で レイアウト を押すと、以下のようにレイアウトが切り替わります。

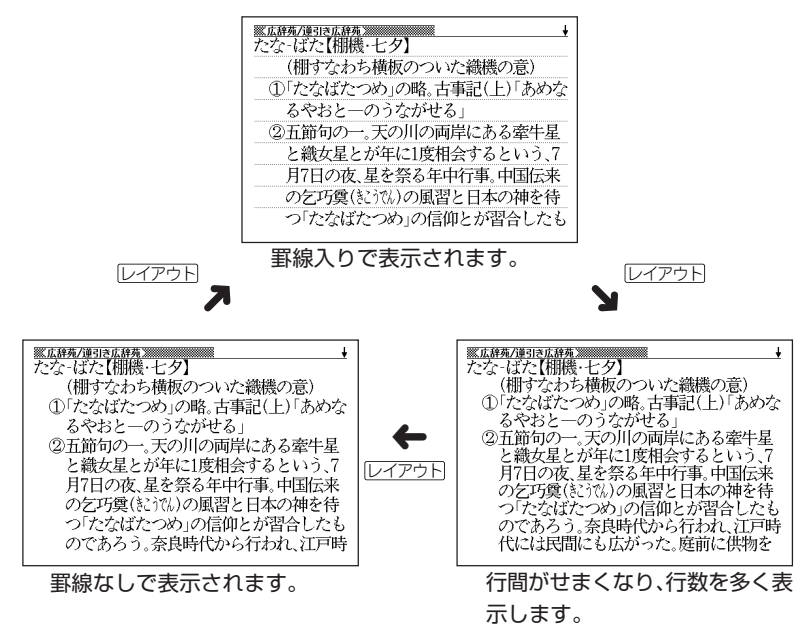

●次の意味の画面のときは、切り替えができません。

------------------------

• ガイド

## **別の言葉を調べる**

言葉の意味を確認した後に、同じ辞典/モードで別の言葉を調べたいときは、文字 キーを押してその言葉を入力します。

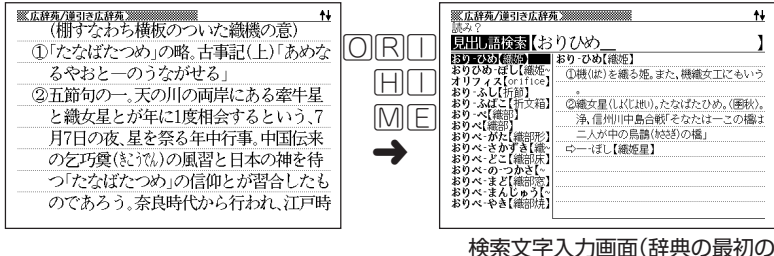

画面)に戻って、文字が入力され ます。

## **別の辞典/モードに切り替える**

別の辞典/モードに切り替えたいときは、使いたい辞典/モードキーを押す、または メニューから選びます。

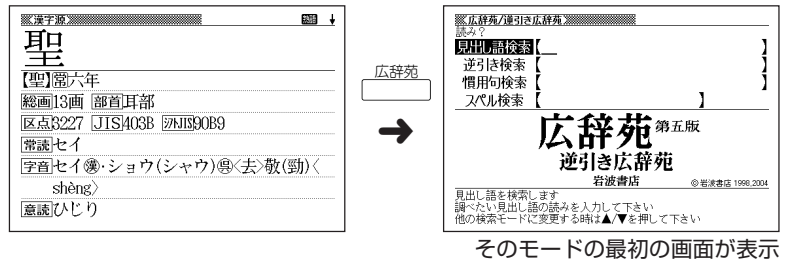

されます。

# **辞典の凡例を見る(ガイド機能)**

現在使用している辞典/モードの凡例(編集方針、利用のしかたなど)や収 録内容の説明などを見ることができます。

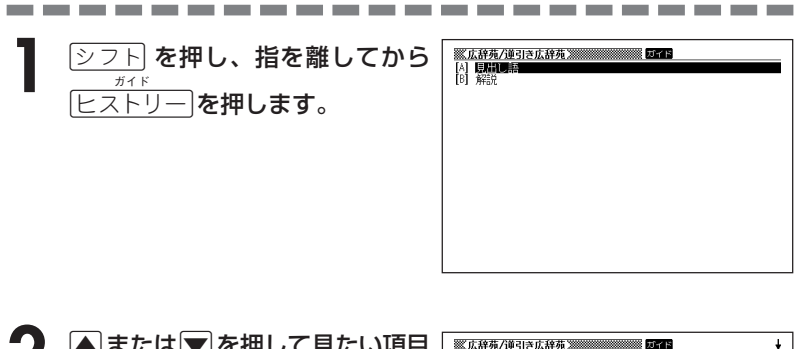

**▲または▼を押して見たい項目** を反転させ、訳/決定を押します。

- ガイドが表示されます。
- AVRED ロールしながらガイドを見ることが できます。

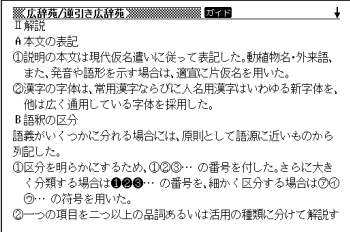

•ガイド機能を終了するときは、ﷺ| を押します。

●次の機能を使用中にガイドを見ることはできません。

- ヒストリー削除 • 設定 • 電卓
	-
- 
- 
- 
- 複数辞書検索リスト表示中 複数辞書例文検索リスト表示中
- •複数辞書検索入力画面 複数辞書例文検索入力画面
- •単語帳選択画面 • 単語帳リスト表示中

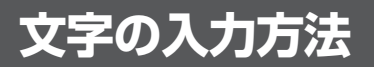

## **ひらがな、カタカナを入れる**

「広辞苑」「ジーニアス和英辞典」「漢和辞典」などで日本語を入力するときは、キー ボードは自動的にかな入力に切り替えられます。

**「ローマ字かな入力」と「かなめくり入力」** (例)「みかん」と入力する

●ローマ字かな入力のときは

MMKANNM

みかん

●かなめくり入力のときは

(ま)ま)(わ)わ)わ)わ

 $\partial x \wedge b$ 

#### ■ローマ字かな入力

ローマ字読みで入力する方法です。

ローマ字かな入力のキーボード

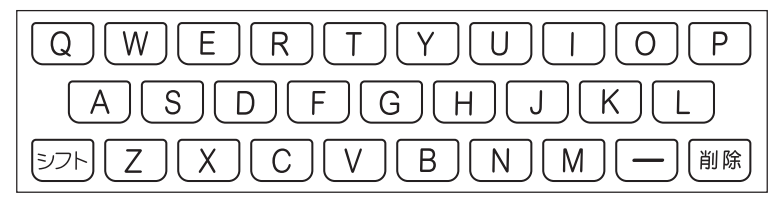

(例)「ものわかり」…… MONOMAKARIT  $[7DJJJJJJJ'']$  · PURODAKUSHONN

●ローマ字かな入力のつづりかたを確認するときは **166**ページ

---------------------------●拗音、促音、撥音、濁音、半濁音などの入力について知りたいときは **33**ページ

ガ イ ド 機 能

文 字 入 力

#### ■かなめくり入力

かなキーとそれを押す回数で文字を選び入力する方法です。

かなめくり入力のキーボード

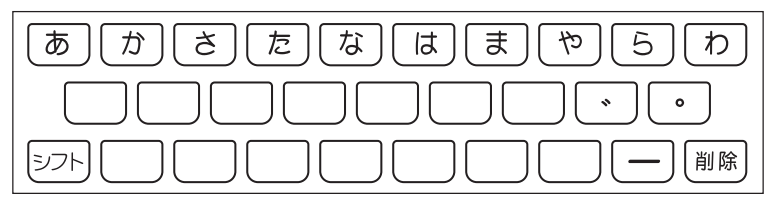

かなキーを押すごとに、入力できるひらがなやカタカナが切り替わります。

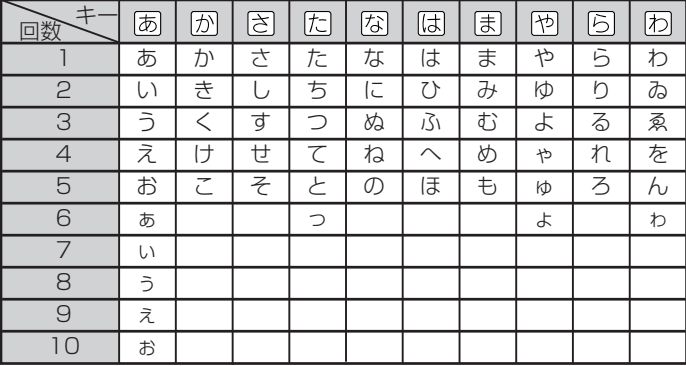

この方式を使う前には、次ページの操作が必要です。

工場出荷時には「ローマ字かな入力」方式に設定されており、そのままで以下の操作 をしても「っっっ...」としか入力できません。

(例) 「ものわかり」…… ほほほほほほほほほほほほほあああらい  $[7$ ロダクション」 · はははい同ち同ち同ちは「TETT」の XX77777700000

----------------------

●「かなめくり入力」で、同じ行の文字を続けて入力するときは、▶ を押して字 を入力する位置を移動した後、かなキーを押します。  $($ 例 $)$ 「あい」… あ $|$  $\blacktriangleright$  [あ $|$  55] [あ]

●ひらがな、カタカナを入力するのは、各辞典/モードでの「読み」入力の 場合です。

## **「ローマ字かな入力」方式を「かなめくり入力」方 式に切り替える**

 $\boxed{\triangleright}$ フト を押し、指を離してから $\boxed{^{\text{ex}}$ <br>
<sub>| 第888</sub> を押し、指を離してから

「設定項目」が表示されます。「環境設定」が選ばれています。

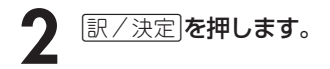

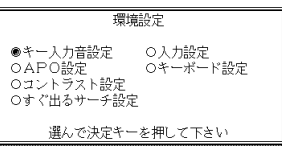

- **▶ ▼と押して、「キーボード設定」の横に●を移動させ、 訳/決定 を** 押します。
- **1 マを押して、「かなめくり入力」の横に●を移動させ、**「訳/決定」を押し ます。

## **いろいろな文字を入れる**

「゛」や「゜」のついた文字(濁音、半濁音)や「ょ」(拗音)「っ」(促音)など小さな文字 は、次の表のように入力します。

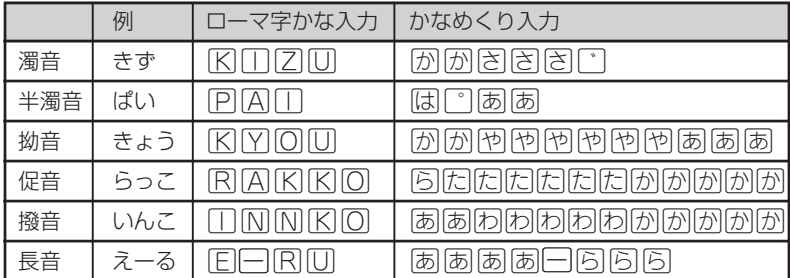

※次の位置に「ー」が入力されていると、検索はできません。

「入力に間違いがあります」と表示した後、前の表示に戻ります。

• 単語の先頭(「すぐ出るサーチ OFF」のとき)

## **アルファベットを入れる**

「英和辞典」「英語類語辞典」などでアルファベットを入力するときは、キーボードは 自動的にアルファベット入力に切り替えられます。

アルファベット入力のキーボード

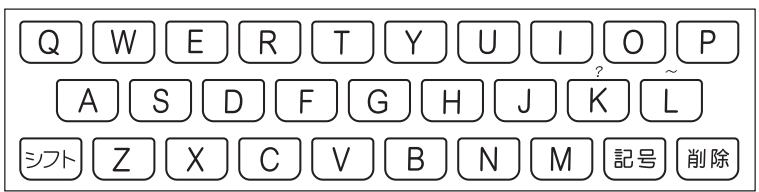

アルファベットの書かれた文字キーを押すと、その文字が入力されます。

### (例)「Internet」と入力する

**INTERNET** 

internet

※「?」、「~」などは、「シフト」を押し、次に「シフト」から指を離して入力したい記号 の位置のキーを押します。

●英単語のスペルに関わらず、アルファベットはすべて小文字で入力されます。 ●アルファベットを入力するのは、下記の場合です。 • 以下の辞典/モードでの「スペル」入力 広辞苑(スペル検索) 英和辞典 英英辞典 英語類語辞典 パソコン用語事典 英会話とっさのひとこと辞典 カタカナ語新辞典(略語検索) 複数辞書検索(英文検索) 複数辞書例文検索 • 各辞典/モードでの項目選択
## **数字を入れる**

「漢和辞典の画数などに数字を入力するとき」や「電卓を使うとき」などは、キーボー ドは自動的に数字入力に切り替えられます。

#### 数字入力のキーボード

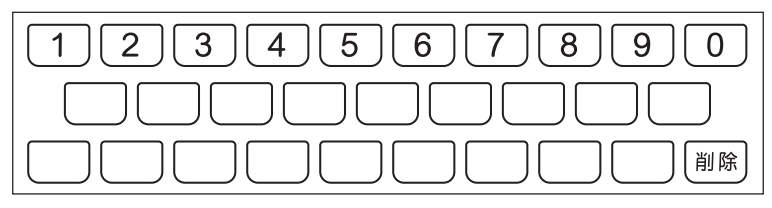

数字の書かれた文字キーを押すと、その数字が入力されます。

### (例)「15」を入力する

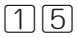

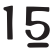

-----------

**Contract** 

●数字を入力するのは、下記の場合です。

------------

- 漢和辞典での「部首画数」または「総画数」の入力
- 電卓

文 字 入 力

## **間違って入れた文字を直す**

間違って入力した文字の消しかたと直しかたを説明します。

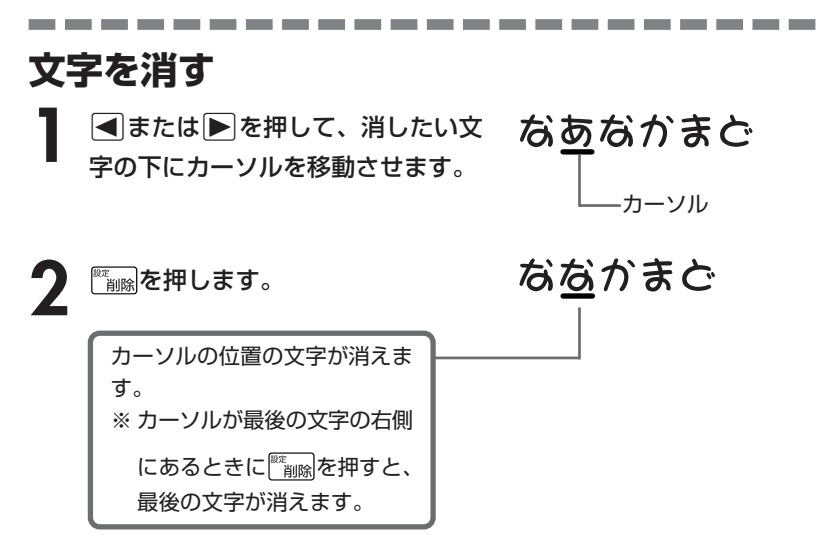

※入力したすべての文字を消すときは、戻る少ストを押します。

### **文字を直す**

文字の入力設定が「挿入」か「上書き」かによって、文字の直しかたは変わります。工 場出荷時には「挿入」に設定されています。「上書き」で入力したいときは、「入力設 定」を切り替えてください。 **116**、**117**ページ

### ■挿入

すでに入力してある文字を消さずに、文字を入力する方法です。

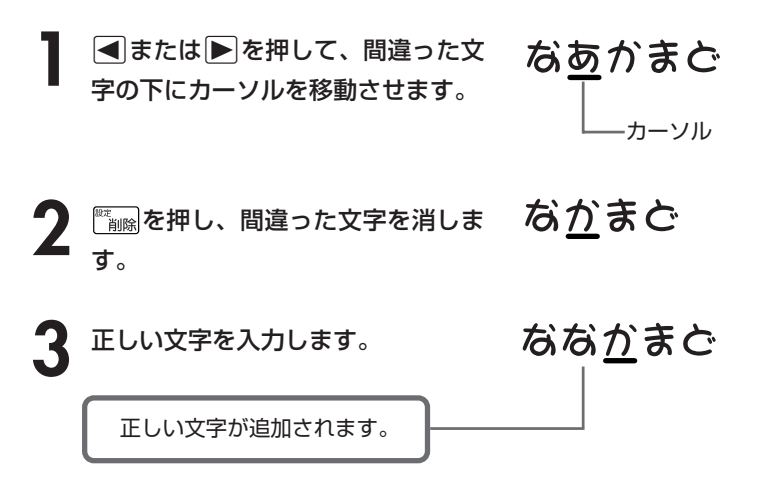

#### ■上書き

すでに入力してある文字を上から書き換えながら、文字を入力する方法です。

**■または▶を押して、間違った文** 字の下にカーソルを移動させます。

なあかまど カーソル

ななかまご

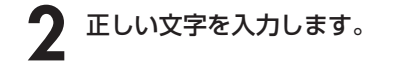

間違った文字が正しい文字に 置き換わります。

文 字 入 力

## **日本語の意味を調べる**

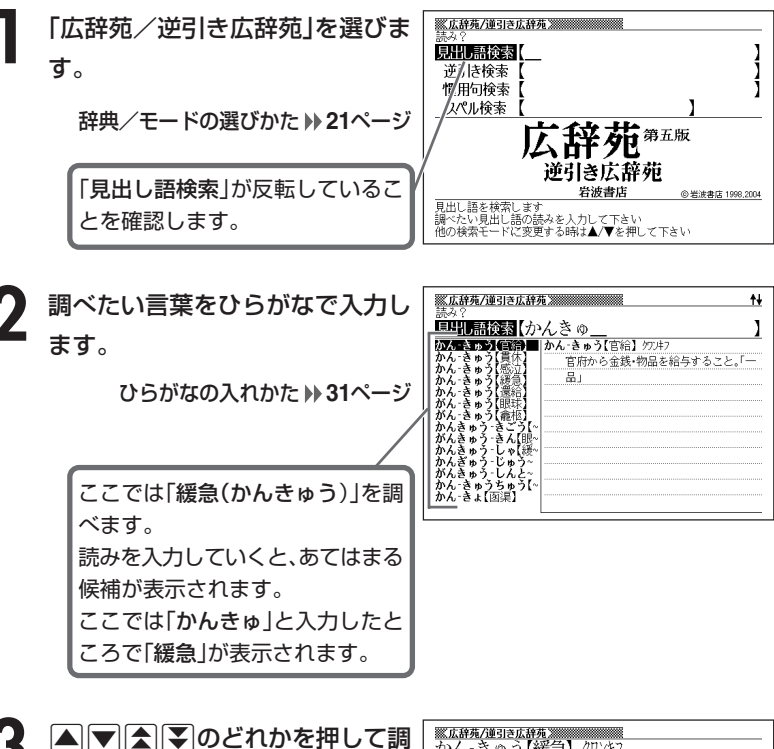

**べたい言葉を反転させ、** [訳/決定] を押します。

意味が表示されます。

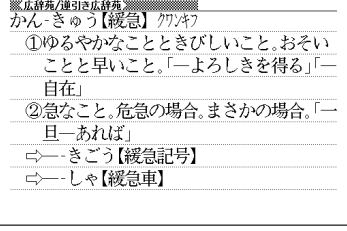

### **調べたい言葉が見つからないときは**

次のポイントを確認してください。

### ■長音符(ー)を含んだカタカナ語の収録順にご注意ください

「**ー**(音をのばす部分)」を含んだカタカナ語は、「**ー**」の読みをかなに直した位置 に収録されています。

例えば「ナイーブ」は、「ナイブ」の位置ではなく、「ナイイブ」の位置にありま す。

…内意(ないい)→ナイーブ→内印(ないいん)→…

### ■「ぢ」「じ」・「づ」「ず」を取り違えていませんか?

広辞苑の見出しは『現代仮名遣い』によっています。「町中」は「まちぢゅう」でな く「まちじゅう」、「稲妻」は「いなづま」でなく「いなずま」となります。

### ■バ行にないときに「ヴ」をご覧になりましたか?

外国の固有名詞では、[V]の発音の多くは「ヴ」のかなで表記してあります。

●読みはひらがなで14文字まで入力できます。

---------------------------

広 辞 苑

## **最後につく文字から言葉を調べる (逆引き広辞苑)**

「~人」「~雪」など、言葉の最後につく文字から、「異邦人」「細雪」などの言 葉を検索することができます。

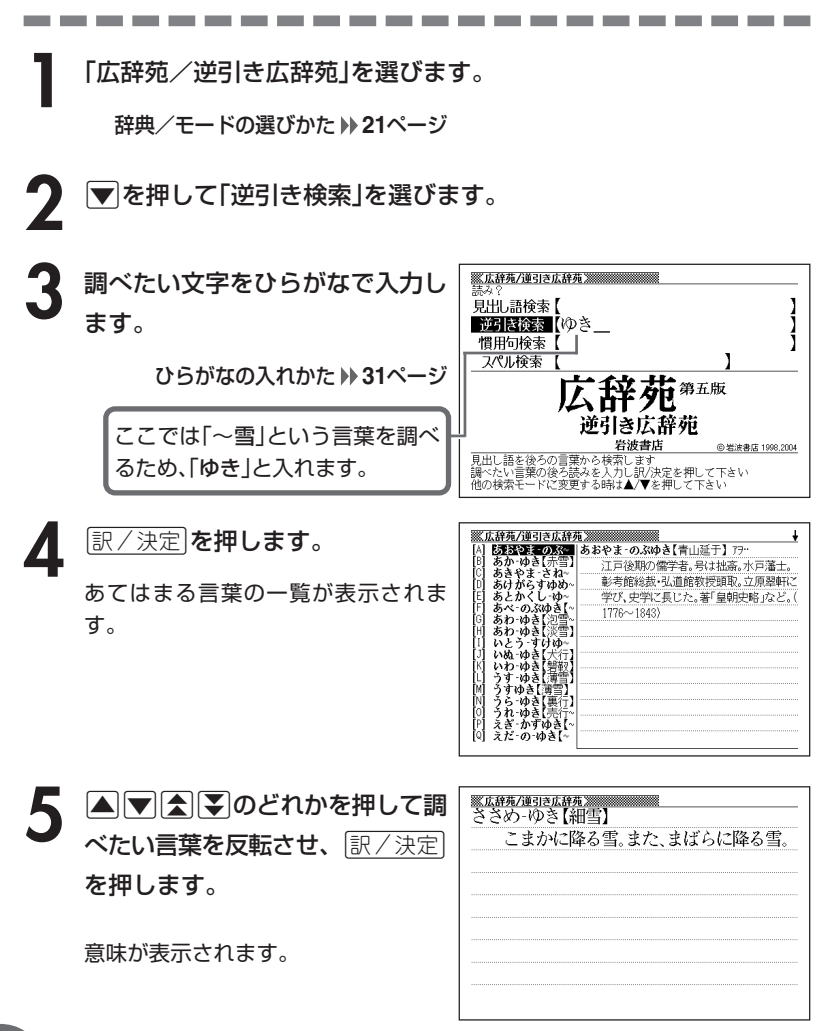

## **言葉を手がかりに慣用句を調べる(慣用句検索)**

### ■大切!慣用句検索のポイント

- ●慣用句の全文を入力して慣用句を検索することはできません。必ず単語を入力し てください。
	- (例)「猿も木から落ちる」を検索する
		- → × 「さるもきからおちる」と入力する ○ 「さる」「き」「おちる」のどれかを入力する 全文を入力して調べるときは、「日本語の意味を調べる」 ( **38**ページ)の方法で行ってください。

●動詞・形容詞を入力して調べるときは、必ず終止形にしてください。 (例)「立つ鳥跡を濁さず」を検索する → ×「にごさず」 ○「にごす」

「にごす」と入力すると、次の慣用句が一覧表示されます。 跡を濁す 御茶を濁す 口を濁す 言葉を濁す 立つ鳥跡を濁さず

**1** 「広辞苑/逆引き広辞苑」を選びます。

辞典/モードの選びかた **21**ページ

2 <sup>■ を押して「慣用句検索」を選</sup> び、手がかりにする言葉をひらが なで入力します。

ひらがなの入れかた **31**ページ

ここでは「脇目も振らず | を調べる ため、「ふる」と入れます。

**「訳/決定 を押します。** 

あてはまる慣用句の一覧が表示されま す。

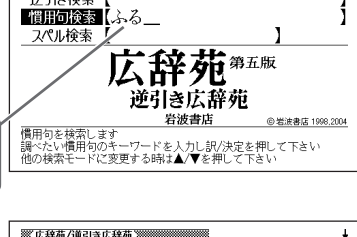

※広辞苑/逆引き広辞苑 ※※※※ 見出し語検索【

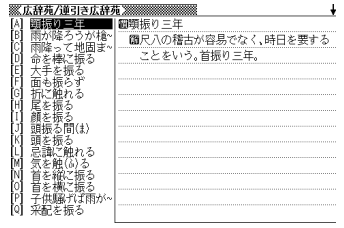

ļ

広 辞 苑 4 AVAISのどれかを押して調 <u>※広辞苑/連引さ広辞苑</u><br>圓脇目も振らず べたい慣用句を反転させ、 <u>まにいう。</u> 訳/決定を押します。 意味が表示されます。

**「アルファベットのスペル」で調べる**

言葉(見出し語)に付記されたアルファベットのスペルで、言葉を検索する ことができます。

(例) サイクロン【cyclone】 ダイヤモンド・ダスト【diamond dust】

----------**1** 「広辞苑/逆引き広辞苑」を選びます。 辞典/モードの選びかた **21**ページ ※広辞苑/逆引き広辞苑 ※※※※※※※※※※ 見出し語検索 逆引き検索 **2** .を押して「スペル検索」を選び 慣用句検索 スペル検索 ground ます。 ☆<br>☆第五版 逆引き広辞苑 **3** 調べたい言葉をアルファベットで 岩波書店 ©岩波書店 1998,2004 - <del>18</del>80見出し語を検索します<br>薬語の見出し語を検索します<br>調べたい見出し語のスペルを人力し訳/決定を押して下さい<br>他の検索モードに変更する時は▲/▼を押して下さい 入力します。 ※広辞苑/逆引き広辞苑 ※※  $\ddot{ }$ アルファベットの入れかた **34**ページ <u>ne.<br>■ガラウンド【eround】</u> sround ground (地面の意)運動場。野球などの競技場。グ erounder  $7 > K_0$ <br>  $-4 > K_0$ ground-keeper<br>ground-keeper ground nanner ground pulp |訳/決定|**を押します。** ロー·シーツ【ground-sheet】 ground rule<br>ground-sheet ☆ーストローク【ground\_stroke】 ground stroke  $ground$  wrestli $\sim$ ☆ー・ルール【ground rule】 あてはまる言葉の一覧が表示されま  $\frac{6}{5}$ roup group dynamics ☆ー-レスリング【ground wrestling】 group home す。 groupie  $grouping$ group work<br>grout

- **Aマイン**のどれかを押して調 <u> 《広辞苑/通引き広辞苑》<br>グラウンド【ground】</u> べたい言葉を反転させ、 $\left\lfloor \frac{{\mathbb R}}{2} \right\rfloor$ ランド。 を押します。 意味が表示されます。
	- (地面の意)運動場、野球などの競技場、グ □─子ーパー【ground-keeper】 ニー·シーツ【ground-sheet】 □ーストローク【ground stroke】 ⇨─ マナー【ground manner】 ⇒ールール【ground rule】 ⇨─ レスリング【ground wrestling】

---------

\_\_\_\_ ●スペル入力のポイント •「-(ハイフン)」「 (空白)」は省略します。 (例:「diamond dust」→「diamonddust」) ●スペルはアルファベットで20文字まで入力できます。

\_\_\_

広 辞 苑

# **分野をしぼって言葉を調べる(広辞苑)**

「広辞苑」の中で分野をしぼって、言葉などを調べることができます。 分野別小辞典(広辞苑)は、以下のように分かれています。

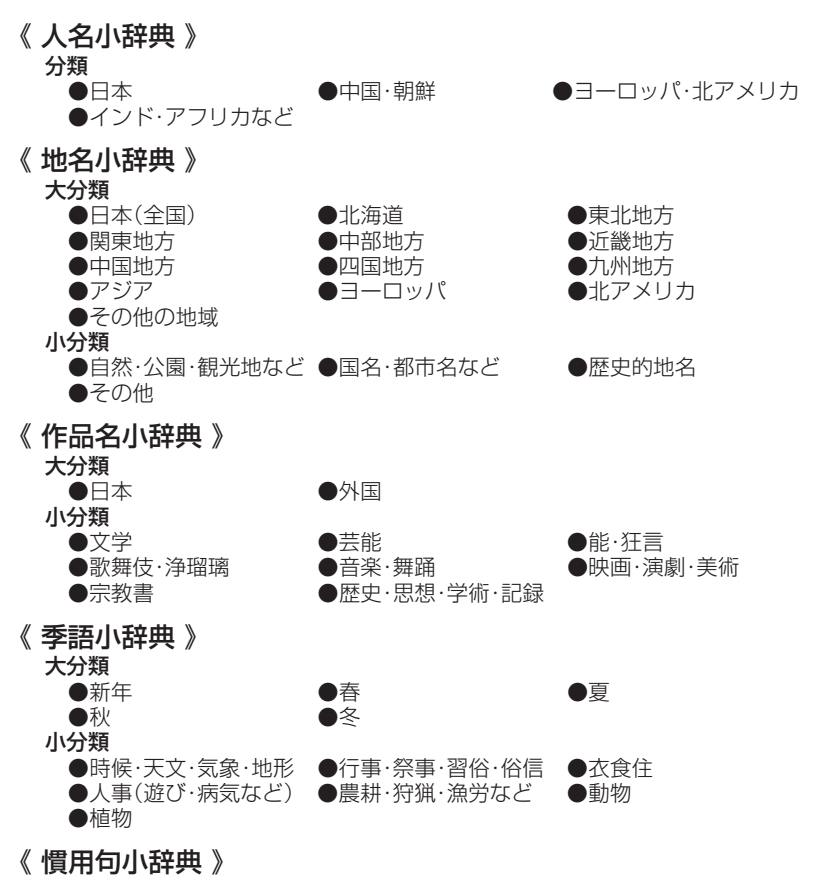

キーワードを入力して、慣用句を調べます。

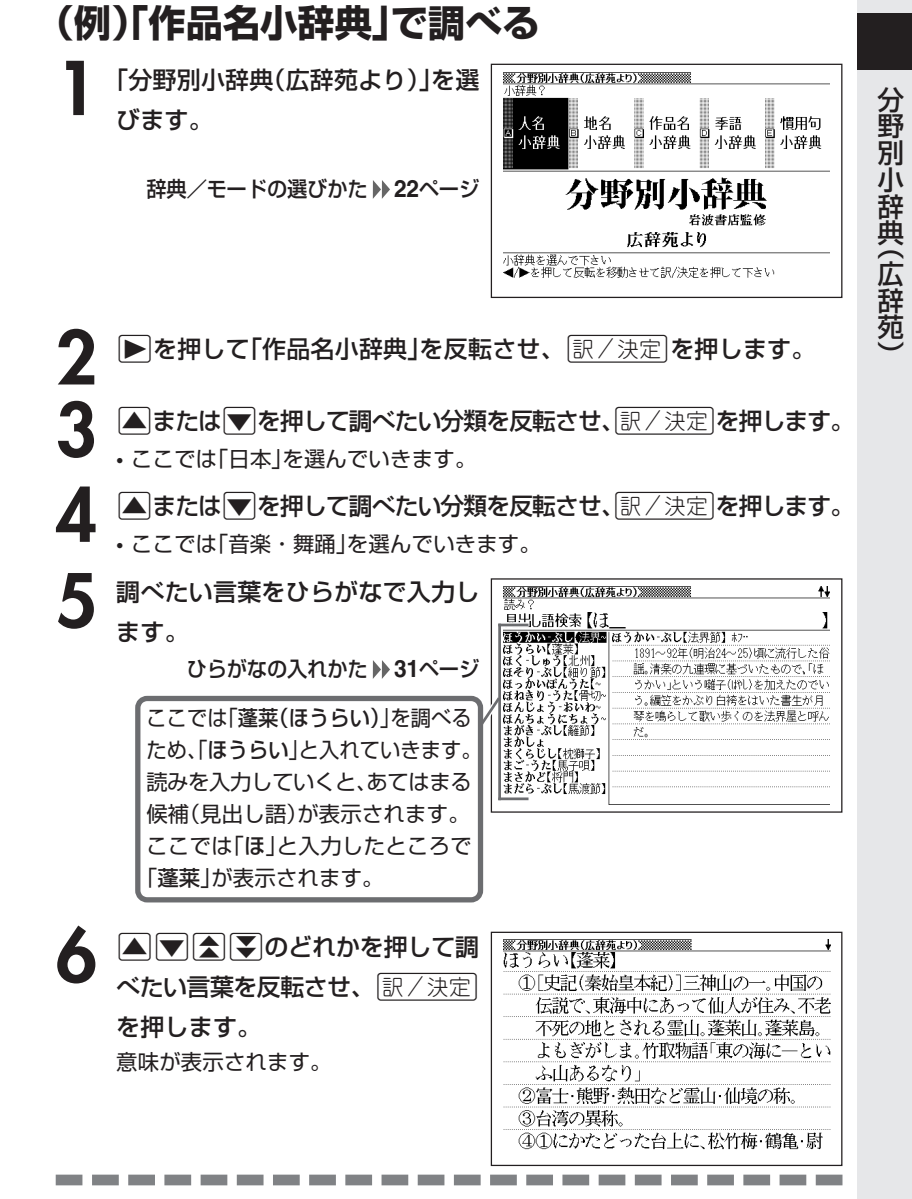

●読みはひらがなで14文字まで入力できます。

### **(例)「慣用句小辞典」で調べる**

■大切!慣用句小辞典を使うときのポイント

●慣用句の全文を入力して慣用句を検索することはできません。 必ず単語を入力してください。

(例)「猿も木から落ちる」を検索する

→ × 「さるもきからおちる」と入力する ○ 「さる」「き」「おちる」のどれかを入力する 全文を入力して調べるときは、広辞苑の「日本語の意味を調べる」( **38**ペー ジ)の方法で行ってください。

●動詞・形容詞を入力して調べるときは、必ず終止形にしてください。 (例)「立つ鳥跡を濁さず」を検索する → ×「にごさず」 ○「にごす」

「にごす」と入力すると、次の慣用句が一覧表示されます。 跡を濁す 御茶を濁す 口を濁す 言葉を濁す 立つ鳥跡を濁さず

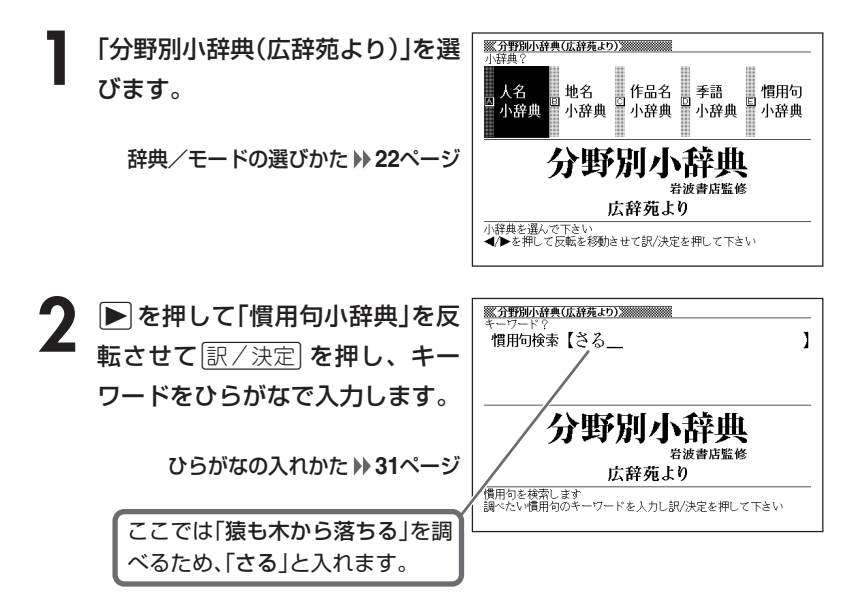

**訳/決定を押します。** あてはまる慣用句の一覧が表示されま す。

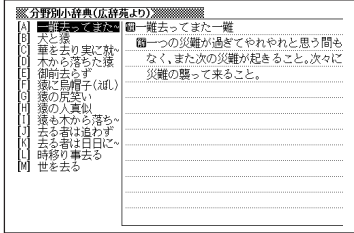

分 野 別 小 辞 典( 広 辞 苑  $\check{ }$ 

### 4 ADDAVのどれかを押して調 べたい慣用句を反転させ、 訳/決定を押します。

意味が表示されます。

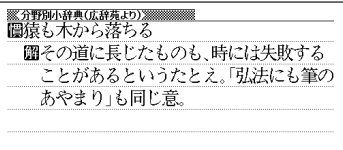

●キーワードはひらがなで14文字まで入力できます。

----------------------

## **部品の読みで漢字を調べる**

漢字を構成する部品の読みを入力して、漢字を調べることができます。

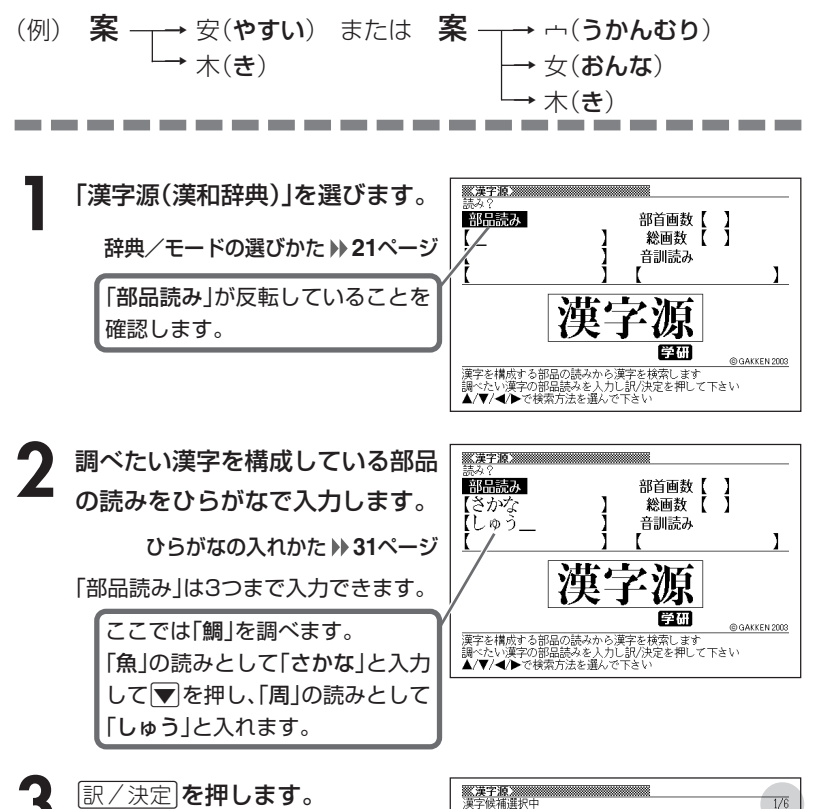

**家漢字源<br>漢字候補選択中** 部品読み 部首画数【 î 【さかな<br>【しゅう 総画数 【 「現在反転している漢字が、候補全 音訓読み 体の何番目に位置しているか」を表 しています。この例では、候補が6 個ある中の1番目の漢字が反転し ていることを表しています。 ▲/▼/◀/▶で調べたい漢字を選び訳/決定を押して下さい

Ĭ.

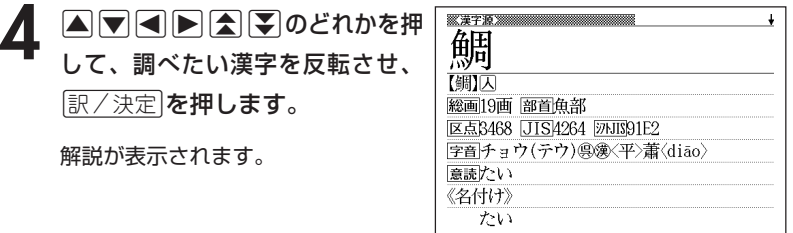

●読みはひらがなで8文字まで入力できます。

---------------------------

漢 和 辞 典

## **部首(魚へん、草かんむりなど)から漢字を調べる**

**1** 「漢字源(漢和辞典)」を選び、次に>.<,のどれかを押して「部 首画数」を反転させます。

辞典/モードの選びかた **21**ページ

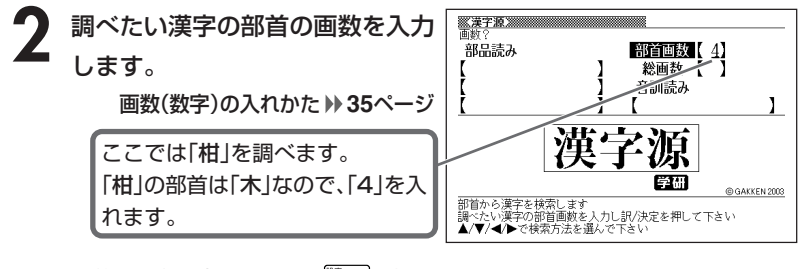

画数を入力し直すときは、 て再度入力します。

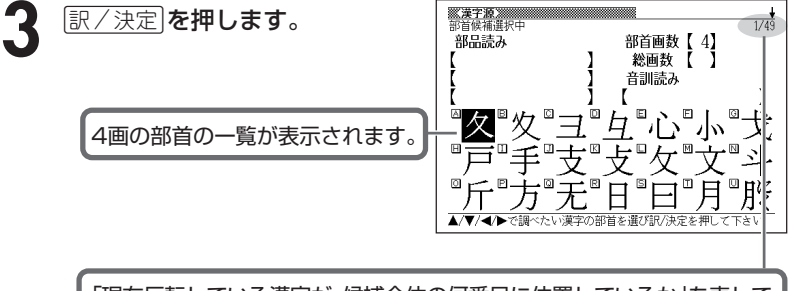

「現在反転している漢字が、候補全体の何番目に位置しているか」を表して います。この例では、候補が49個ある中の1番目の漢字が反転しているこ とを表しています。

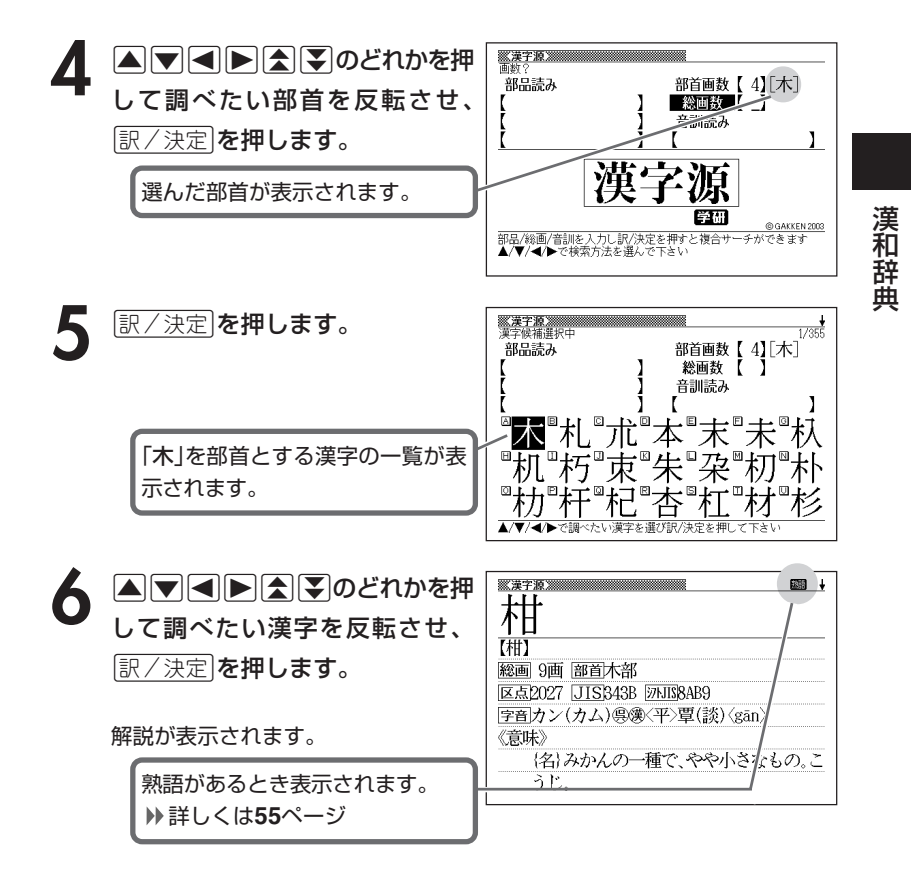

------------------●漢字の部首は、その漢字の成り立ちなどからどの部首に分類するか学説が分か

れるものがあります。また、引くことを考慮して形から分類することもあり、 辞典によって異なることがあります。

●部首画数は1~17画まで入力できます。

## **総画数から漢字を調べる**

**1** 「漢字源(漢和辞典)」を選び、次に>.<,のどれかを押して「総 画数」を反転させます。

辞典/モードの選びかた **21**ページ

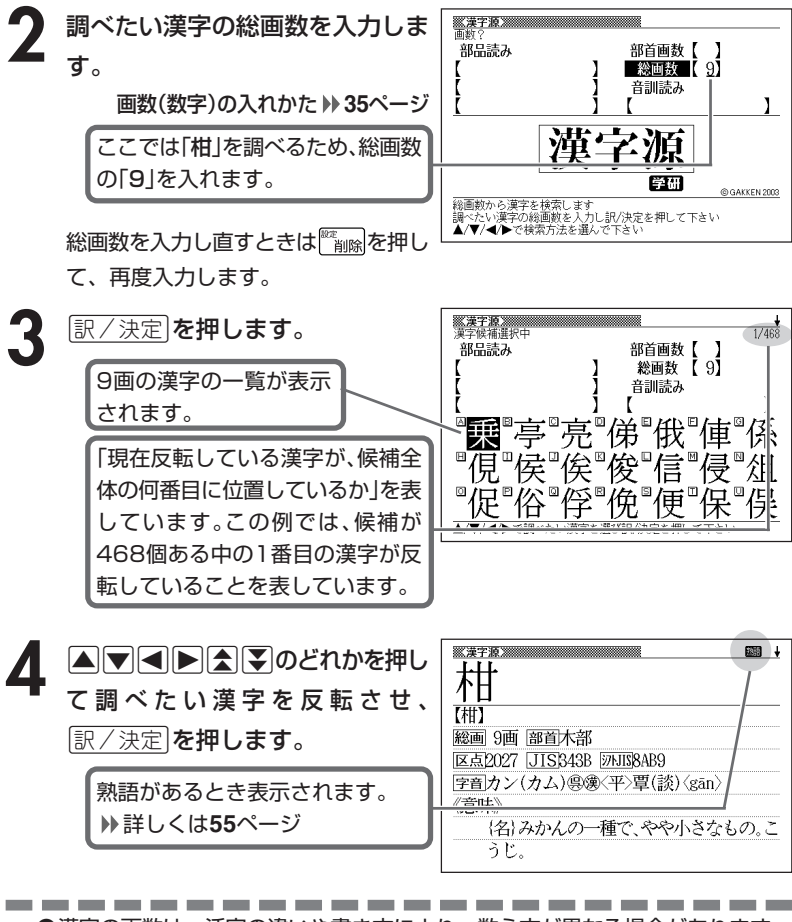

●漢字の画数は、活字の違いや書き方により、数え方が異なる場合があります。 ●総画数は1~30画まで入力できます。

## **音読みや訓読みから漢字を調べる**

**1** 「漢字源(漢和辞典)」を選び、次に>.<,のどれかを押して「音 訓読み」を反転させます。

辞典/モードの選びかた **21**ページ

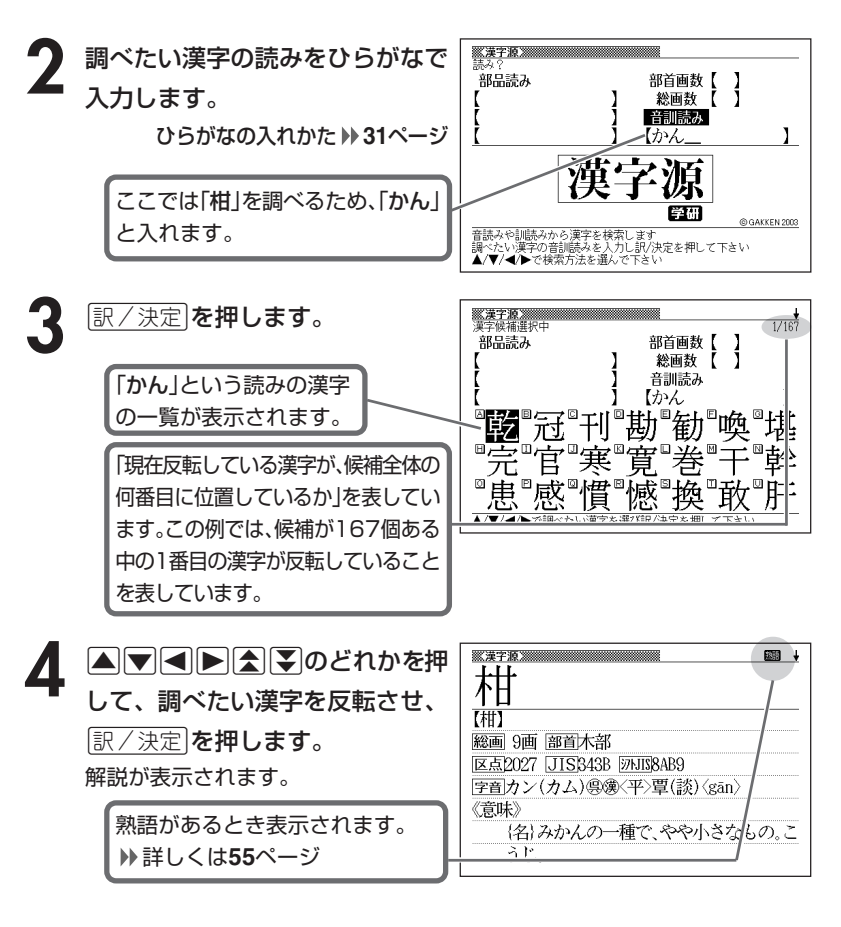

●読みはひらがなで8文字まで入力できます。

漢 和 辞 典

## **絞り込む条件を組み合わせて漢字を調べる(複合サーチ)**

「部品読み」「部首画数」「総画数」「音訓読み」を組み合わせて、候補の漢字を 絞り込むことができます。

**1** 「漢字源(漢和辞典)」を選びます。

--------

辞典/モードの選びかた **21**ページ

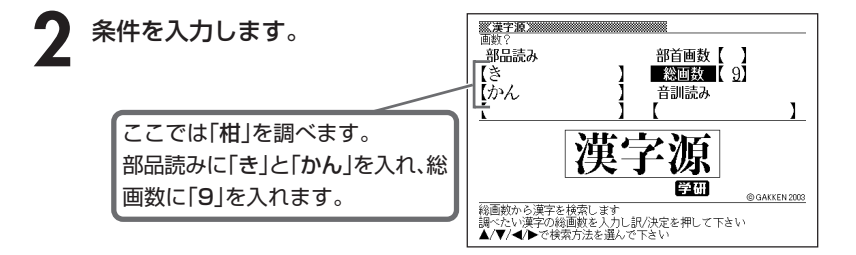

**「訳/決定 を押します。** 

あてはまる漢字の一覧が表示されま す。

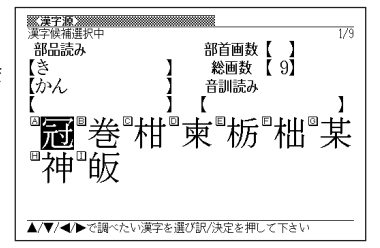

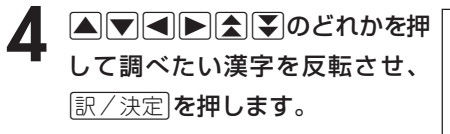

解説が表示されます。

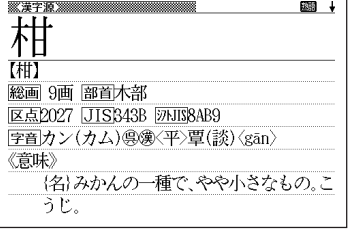

# **調べた漢字を使った熟語を調べる(熟語)**

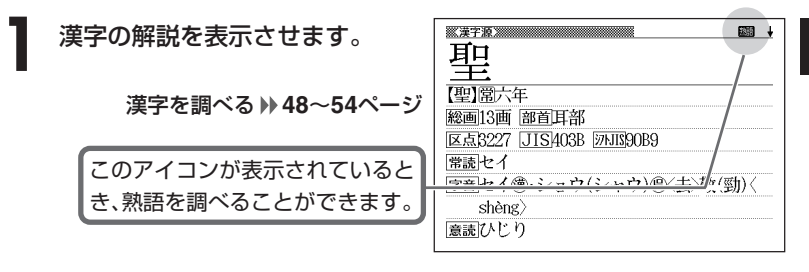

**2** 熟語 を押します。

調べた漢字を使った熟語の一覧が表示 されます。

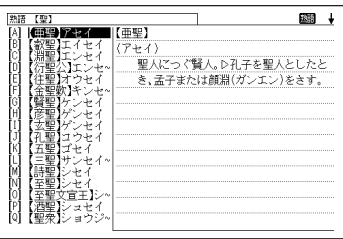

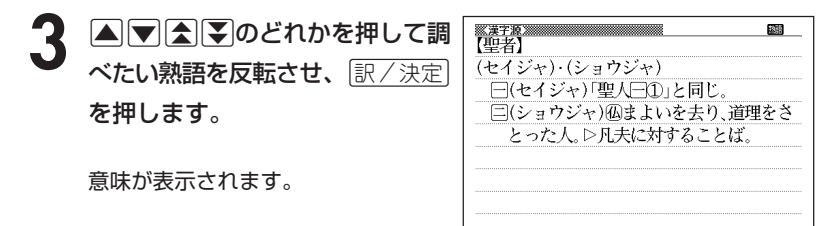

漢 和 辞 典

## **英単語の和訳を調べる**

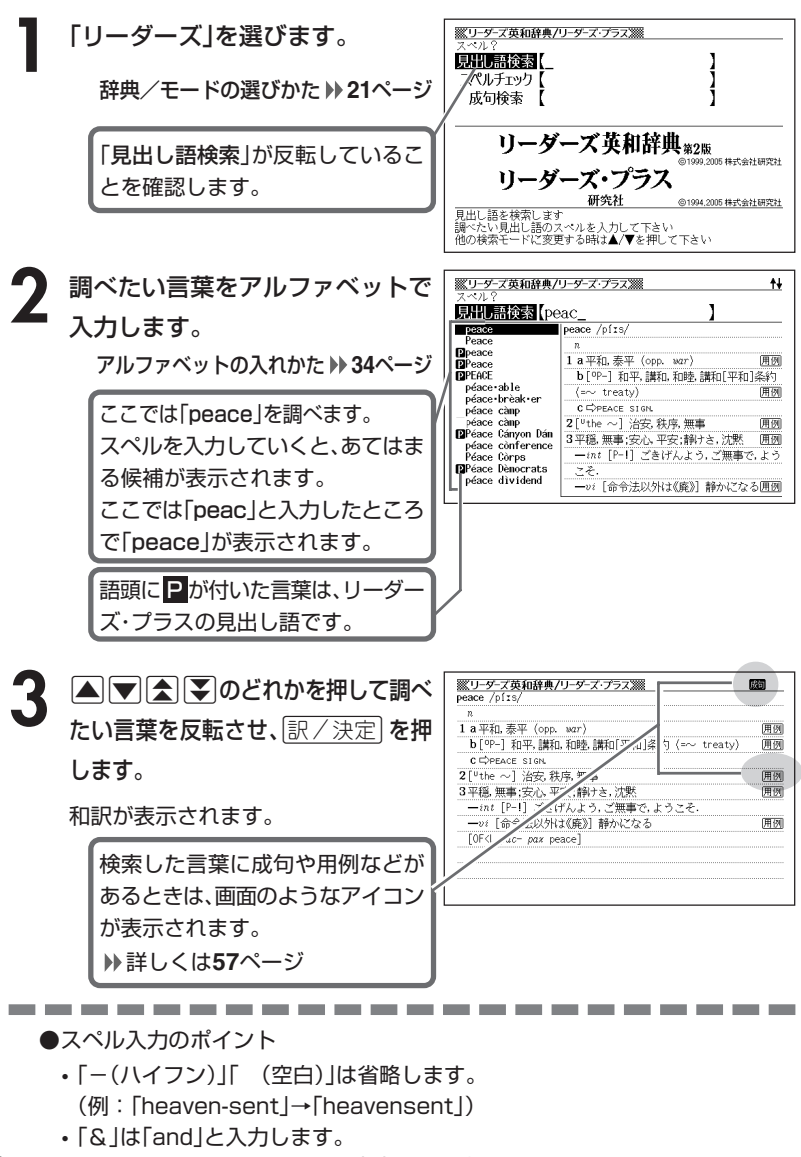

●スペルはアルファベットで20文字まで入力できます。

## **英単語をさらに詳しく調べる (成句・用例・解説)**

和訳画面に成句などが表示されているとき、その英単語を使った成句(熟 語)、調べた英単語の用例、語法などの解説を調べることができます。

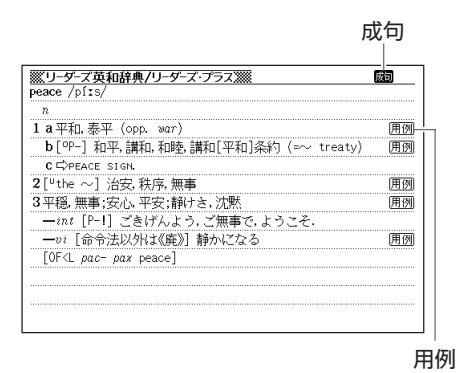

### **成句を調べる**

画面に 成句 が表示されたときは、調べた英単語を使った成句(熟語)を調べることが できます。

----------------------

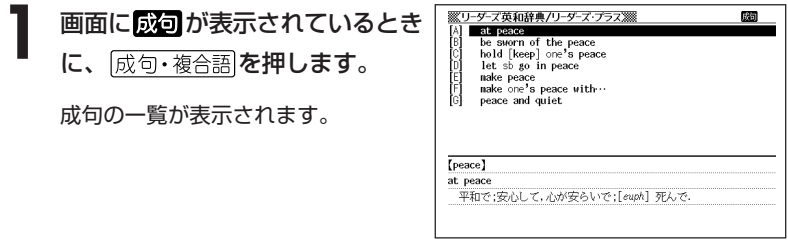

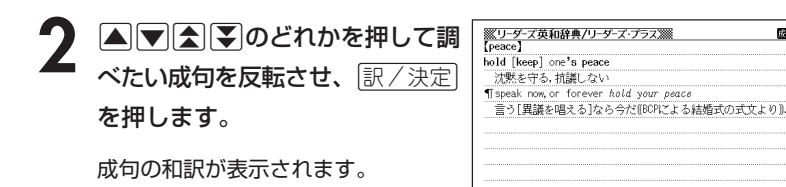

### **用例、解説を調べる**

画面に 用例 や 解説 |が表示されたときは、調べた英単語を使った用例や、英単語 の語法の解説を調べることができます。

跪

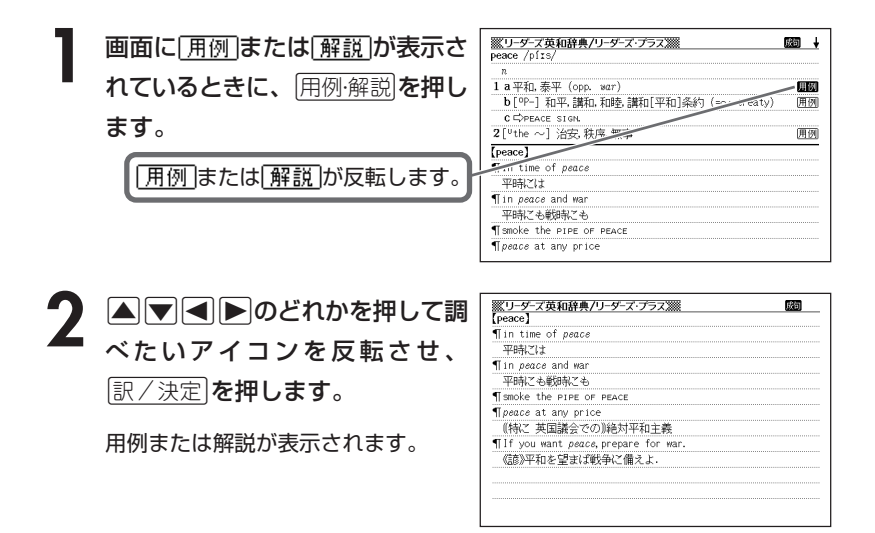

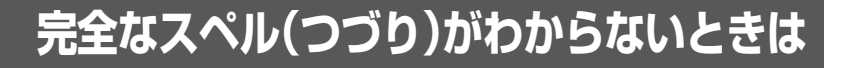

### ■スペルを虫食いで覚えているときは

英単語の総文字数がわかっているときは、スペルの穴あき部分を「?」で埋め ます(ワイルドカードサーチ)。

覚えていない部分(文字数がわかっている)

sub**ordi** ∎∎te → sub?rdi??te

### ■数文字分わからない文字があるときは

数文字分のかたまりで覚えていない文字があるときは、その部分に「~」を入 れます(ブランクワードサーチ)。

覚えていない部分(文字数がわからない)

#### subl ∎te  $\rightarrow$  sub~te **THE 200**

**1** 「リーダーズ」を選びます。

辞典/モードの選びかた **21**ページ

**2** スペルのわからない部分に「?」ま ※リーダーズ英和辞典/リーダーズ・プラス※※ 見出し語検索 (ad??t ı たは「~」を入れて、英単語をアル 〈文字数がわかっていてスペルが不明な時〉 ワイル カードサーチでは ファベットで入力します。 スペルのわからない文字の代わりに 「?」『入力して下さい アルファベットの入れかた 〈文字数も】ベルも不明な時〉 **34**ページ ワードサーチでは 教文字分のスペルがわからない **連続した** 部分に ~」を入力して下さい ここでは「?」を入れます。

#### ●「?」 の入れかた

<u>|シフト</u>|を押し、次に<u>|シフト</u>|から指を離して<u>|? K</u>|を押します。

#### ●「~」の入れかた

<u>|シフト</u>|を押し、次に<u>|シフト</u>|から指を離して|<u>~L</u>|を押します。

リ ー ダ ー ズ **「訳/決定 を押します。** 

目的の英単語に近い候補の一覧が表示 されます。

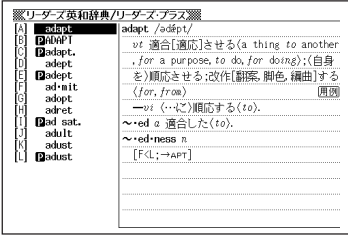

4 AVAVのどれかを押して調 べたい英単語を反転させ、 訳/決定を押します。

意味が表示されます。

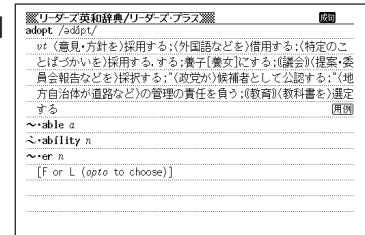

●「?」は19個まで入力して検索できます。ただし、先頭に入力して検索するこ とはできません。

- ●「~」は1カ所だけに入力して検索できます。
- ●「?」と「~」を同時に入力することはできません。
- ●スペルの先頭から数文字しか覚えていないときは、その数文字だけを入力して 候補を表示させることができます。
- ●候補が1000個を超えた場合は、先頭から1000個までを表示します。スペ ルを追加して、もう一度検索してください。

## **英単語のスペル(つづり)をチェックする (スペルチェック)**

**1** 「リーダーズ」を選びます。

辞典/モードの選びかた **21**ページ

2 A または マ を押して「スペル チェック」を反転させ、スペルを チェックしたい言葉をアルファ ベットで入力します。

アルファベットの入れかた **34**ページ

ここでは「claimb(climb)」を チェックします。

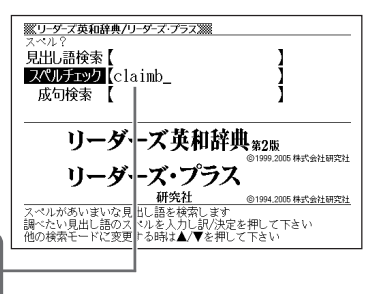

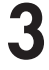

#### **「訳/決定 を押します。**

該当するスペルの一覧が表示されま す。

入力したスペルに近い言葉がないとき は、「該当する候補がありません」と表 示された後、1つ前の表示に戻ります。

|▲||▼||<del>☆</del>||¥|のどれかを押して チェックしたい言葉を反転させ、 訳/決定を押します。

意味が表示されます。

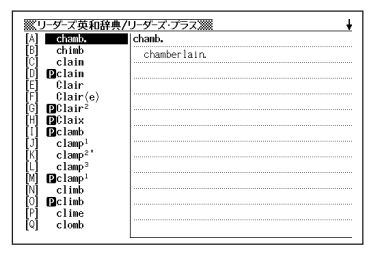

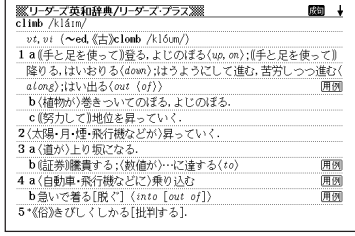

\_\_\_\_\_

●スペルはアルファベットで20文字まで入力できます。

●スペル入力のポイント **56**ページ

-------------------

リ ー ダ ー ズ **英単語の成句(熟語)を調べる(成句検索)**

**1** 「リーダーズ」を選びます。

辞典/モードの選びかた **21**ページ

**|▲または▼を押して「成句検索」** を反転させ、成句を調べたい英単 語をアルファベットで入力しま す。

アルファベットの入れかた **34**ページ

※リーダーズ英和辞典/リーダーズ・プラス※※ 見出し語検索 スペルチェック ■ अवशिक्ष्य (take&with リーダーズ英和辞典 \*2# 。<br>2005 株式会社研究社 リーダーズ・プラス 研究社 ◎1994,2005 株式会社研究社 - 成句を検索します<br>調べたい成句の単語を入力し訳/決定を押して下さい<br>単語と単語の間には&を入りして下さい

複数の英単語で調べるときは、英単語を「&」でつなぎます。 ここでは「take」と「with」を使った成句を調べるため、「take&with」と入れます。

- |訳/決定|**を押します。** あてはまる成句の一覧が表示されま す。
- (リーダーズ英和辞典/リーダーズ・プラス》 take a [one's] chance on [with]pass [send, take] the hat round=\*pass the hat (around)<br>take issue with ... саке известить.<br>go to law with [against]…=have [take] the law of [on~<br>drink [take,suck]…in with one's mother's milk take…with a grain [pinch] of salt<br>take sides [a side] with sb=take sb's side  $[$ chance $]$ take a [one's] chance on [with]... (であること)に賭ける The will take a chance on the weather and have the party

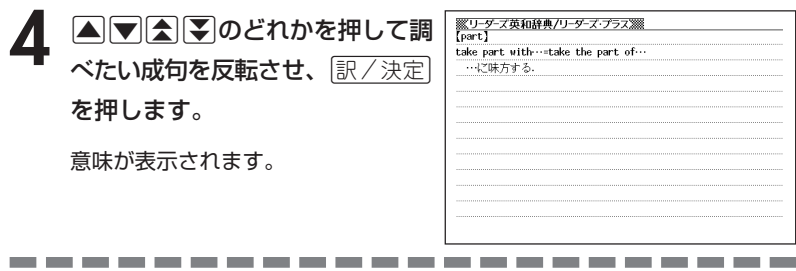

- ●英単語はアルファベット(「&」を含む)で20文字まで入力できます(「?」と「~」 は入力できません)。
- ●スペル入力のポイント **56**ページ ただし、複数の英単語で成句検索を行うときに単語をつなぐ場合は、「&」を入 力してください。
- ●候補が1000個を超えた場合は、先頭から1000個までを表示します。単語 を追加して、もう一度検索してください。

## **英単語の和訳を調べる**

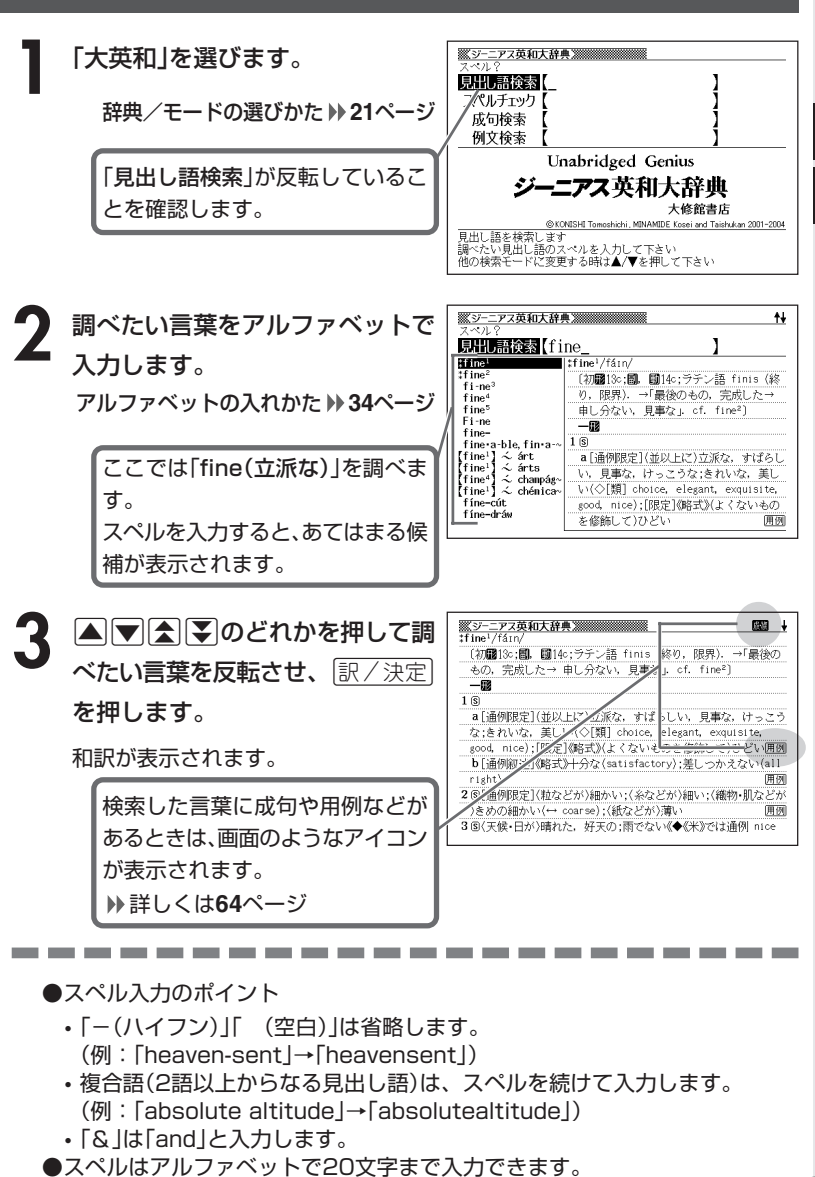

ー ダ ー ズ ジ ー ニ ア ス 英 和 大 辞 典

リ

## **英単語をさらに詳しく調べる(成句・複合語・用例・解説)**

和訳画面に成・複などが表示されているとき、その英単語を使った成句 (熟語)、複合語(2語以上からなる見出し語)、調べた英単語の用例、語法 などの解説を調べることができます。

559 ↓ [初12c以前;古英語 fisc (魚)] 一图(@ ~,《まれ》個別的に、また種類をいうときは ~ es/-12 /(→ 1 ◇[語法])) 1回魚, 魚類《◆キリスト教徒の象徴;外来形容詞 piscine》 用例解説 2回魚肉、(食物としての)魚 用例 3回[複合語で] 水産物, 魚介《◆例: shellfish 貝, 甲殻類《カニ• エピなど》/ starfish ヒトデ. -fish で終る複合書の複数形は fish の場合に準じる》 4 回《略式》 a水中の大きな生き物《サメなど》 b[形容詞を前につけて]人, やつ 用例

成句または複合語

用例 解説

### **成句、複合語を調べる**

\_\_\_\_\_\_\_\_\_

画面に成•複が表示されたときは、調べた英単語を使った成句(熟語)や複合語(2語 以上からなる見出し語)を調べることができます。

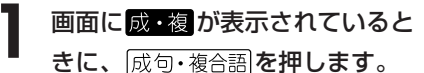

成句と複合語の一覧が表示されます。

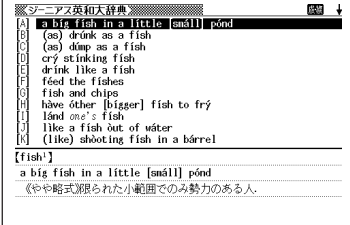

----------

### 2 ADADのどれかを押して調 べたい成句または複合語を反転さ せ、訳/決定を押します。

成句または複合語の和訳が表示されま す。

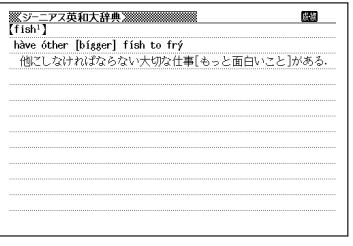

### **用例、解説を調べる**

画面に 用例 や 解説 が表示されたときは、調べた英単語を使った用例や、英単語 の語法の解説を調べることができます。

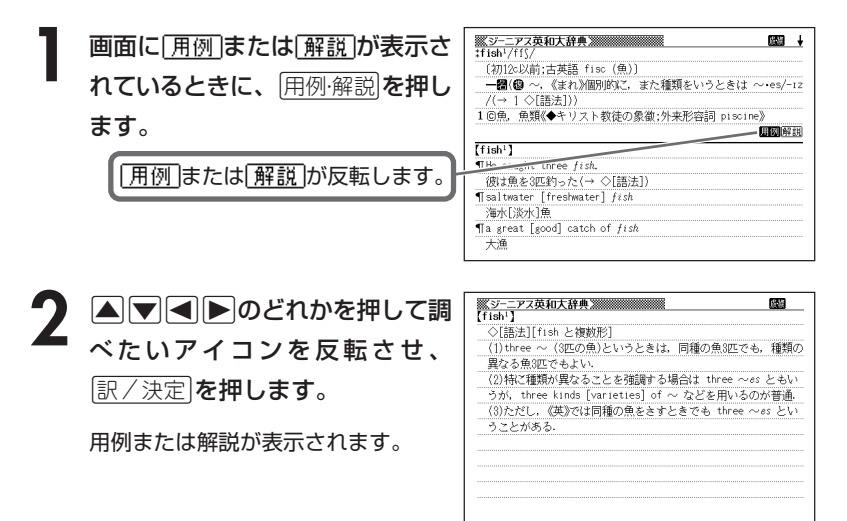

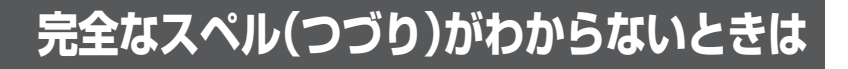

### ■スペルを虫食いで覚えているときは

英単語の総文字数がわかっているときは、スペルの穴あき部分を「?」で埋め ます(ワイルドカードサーチ)。

覚えていない部分(文字数がわかっている)

### $sub$   $rel$   $\blacksquare$   $to$   $\rightarrow$   $sub$   $red$   $?$   $te$

### ■数文字分わからない文字があるときは

数文字分のかたまりで覚えていない文字があるときは、その部分に「~」を入 れます(ブランクワードサーチ)。

覚えていない部分(文字数がわからない)

#### $\mathsf{S}$ ( $\mathsf{L}$ bushing  $\blacksquare$ te  $\rightarrow$  sub~te

### **1** 「大英和」を選びます。

辞典/モードの選びかた **21**ページ

**2** スペルのわからない部分に「?」ま たは「~」を入れて、英単語をアル ファベットで入力します。

ここでは「?」を入れます。

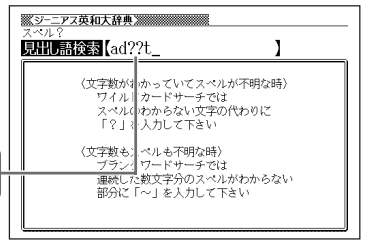

アルファベットの入れかた **34**ページ

●「?」 の入れかた

<u>|シフト</u>|を押し、次に<u>|シフト</u>|から指を離して<u>|? K</u>|を押します。

#### ●「~」 の入れかた

<u>|シフト</u>|を押し、次に<u>|シフト</u>|から指を離して|<u>~L</u>|を押します。

**「訳/決定 を押します。** 

目的の英単語に近い候補の一覧が表示 されます。

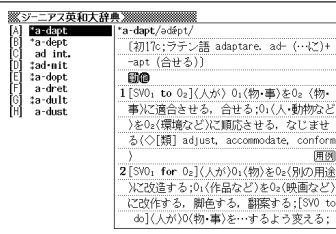

### 4 AVAマのどれかを押して調 べたい英単語を反転させ、 訳/決定を押します。

意味が表示されます。

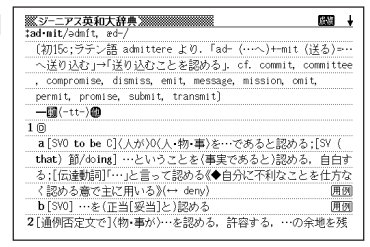

-----------------------

●「?」は19個まで入力できます。ただし、先頭に入力することはできません。

- ●「~」は1カ所だけ入力できます。
- ●「?」と「~」を同時に入力することはできません。
- ●スペルの先頭から数文字しか覚えていないときは、その数文字だけを入力して 候補を表示させることができます。
- ●候補が1000個を超えた場合は、先頭から1000個までを表示します。スペ ルを追加して、もう一度検索してください。

## **英単語のスペル(つづり)をチェックする (スペルチェック)**

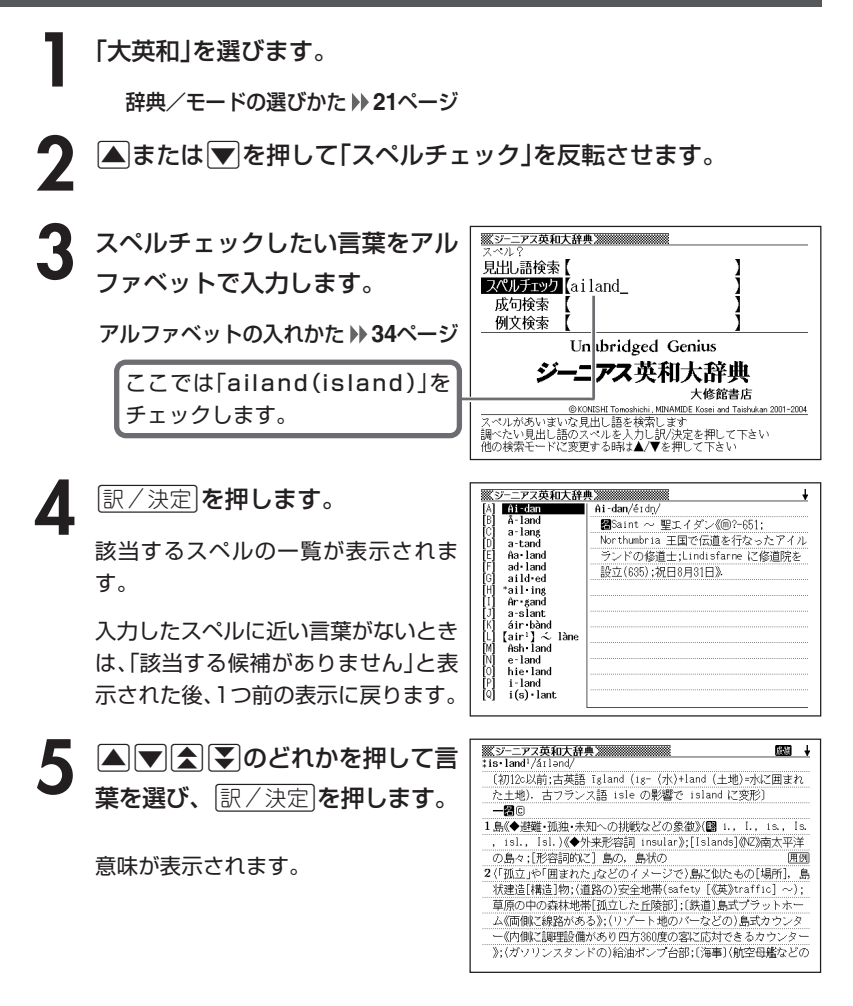

●スペルはアルファベットで20文字まで入力できます。

------------------------

●スペル入力のポイント **63**ページ

## **英単語の成句(熟語)を調べる(成句検索)**

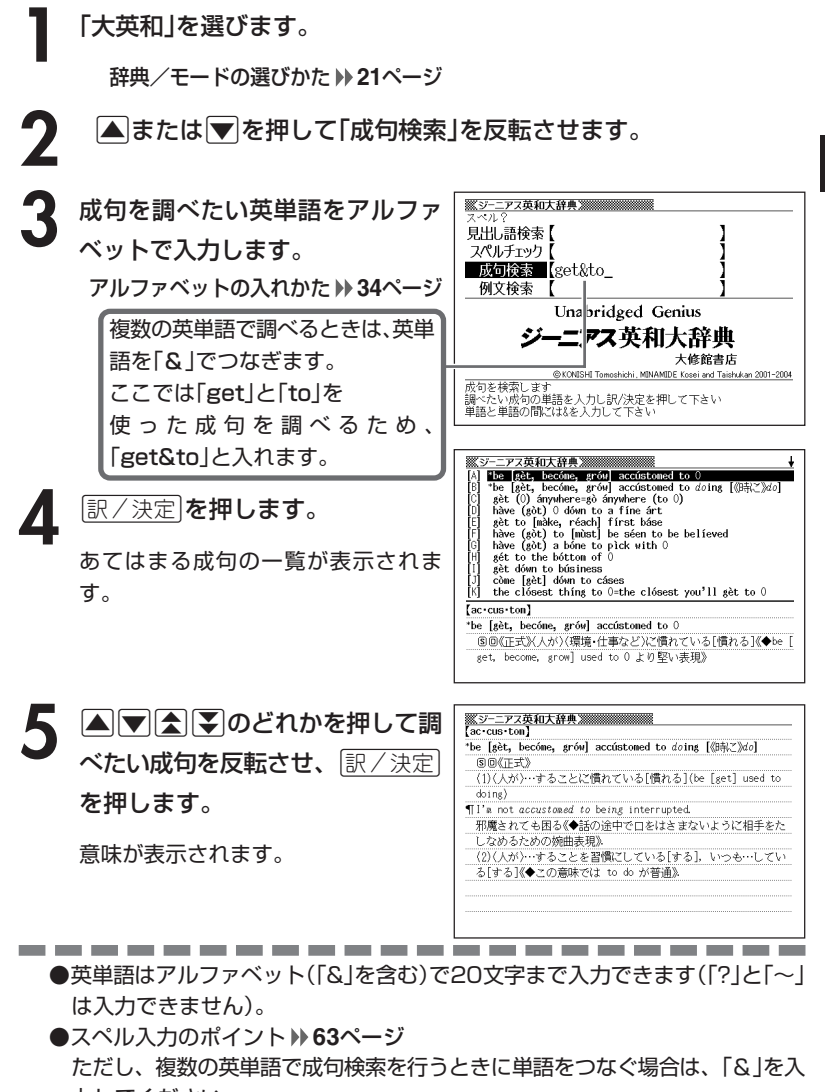

力してください。 ●候補が1000個を超えた場合は、先頭から1000個までを表示します。単語 を追加して、もう一度検索してください。

# **英単語を使った例文を調べる(例文検索)**

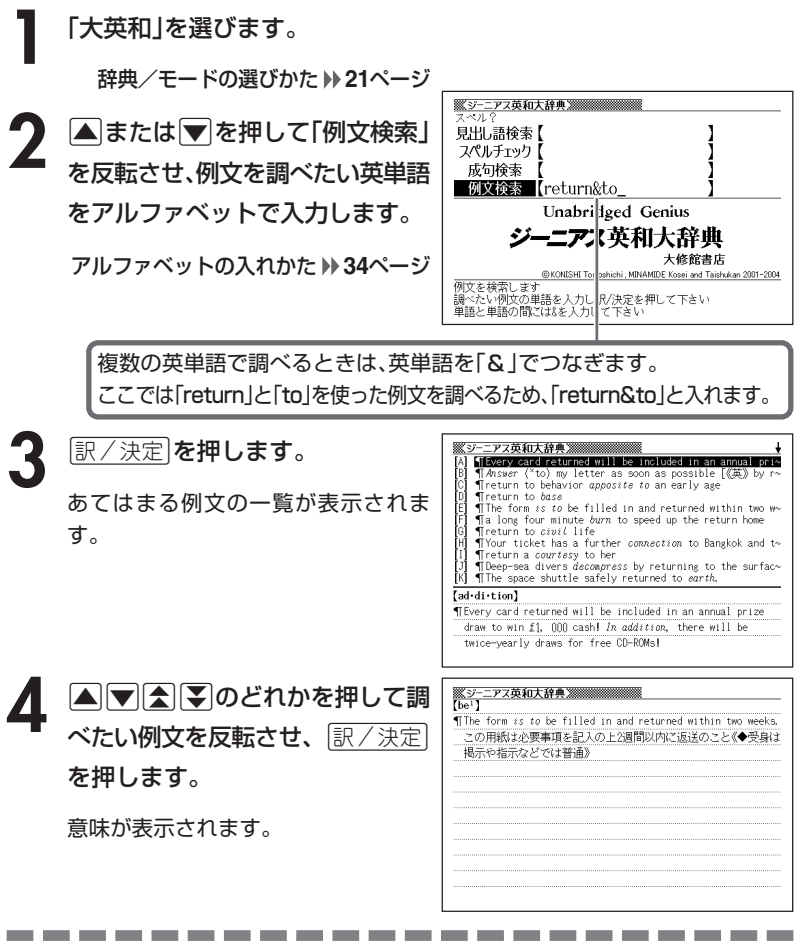

- ●英単語はアルファベット(「&」を含む)で20文字まで入力できます(「?」と「~| は入力できません)。
- ●スペル入力のポイント **63**ページ ただし、複数の英単語で例文検索を行うときに単語をつなぐ場合は、「&」を入 力してください。
- ●候補が1000個を超えた場合は、先頭から1000個までを表示します。単語 を追加して、もう一度検索してください。
## **ジーニアス英和大辞典の和訳から、英単語の 見出し語を逆引きする(大和英インデックス)**

**1** 「大和英インデックス(大和英)」を選びます。

辞典/モードの選びかた **22**ページ

#### **2** 調べたい言葉をひらがなで入力し ます。

ひらがなの入れかた **31**ページ

ここでは「アーケード(あーけー ど)」を調べます。 読みを入力すると、あてはまる候補 が表示されます。

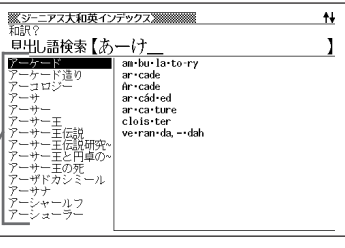

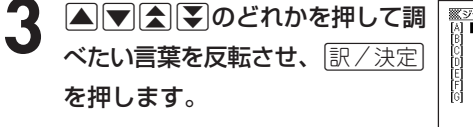

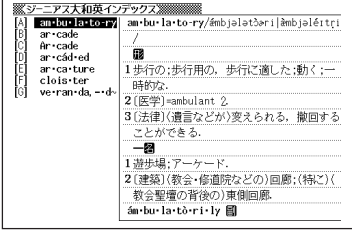

#### **4 △▼**を押して、見たい項目を反 転させ、「訳/決定 を押します。

英訳が表示されます。

●読みはひらがなで14文字まで入力できます。

# **日本語の英訳を調べる**

**1** 「和英辞典」を選びます。

辞典/モードの選びかた **21**ページ

**2** 調べたい言葉をひらがなで入力し ます。

ひらがなの入れかた **31**ページ

ここでは「灌漑(かんがい)」を調べ ます。 読みを入力すると、あてはまる候補 が表示されます。

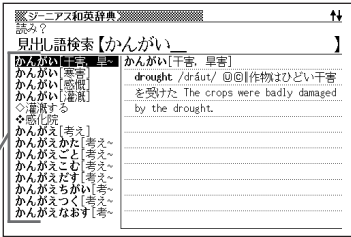

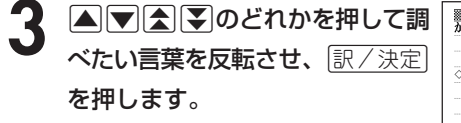

英訳が表示されます。

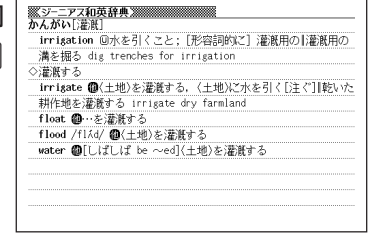

●読みはひらがなで14文字まで入力できます。

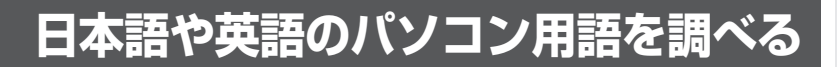

**1** 「パソコン用語事典」を選びます。

辞典/モードの選びかた **21**ページ

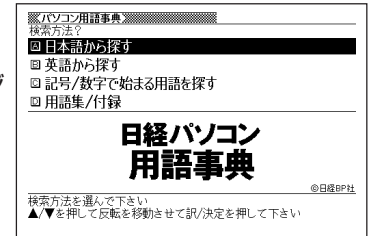

|▲ または ▼ を押して、日本語のパソコン用語を調べるときは「日本 語から探す|を、英語のパソコン用語を調べるときは[英語から探す] を反転させ、「訳/決定」を押します。

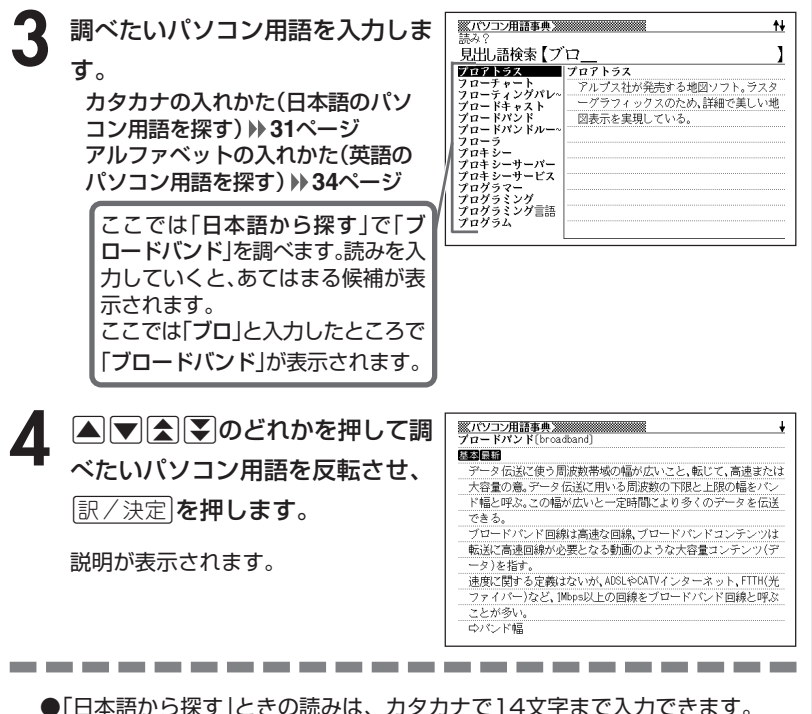

●「英語から探す」ときのスペルは、アルファベットで20文字まで入力できます。

パ ソ コ ン 用 語 事 典

和 英 辞 典

# **記号や数字で始まるパソコン用語を調べる**

**1** 「パソコン用語事典」を選びます。

辞典/モードの選びかた **21**ページ

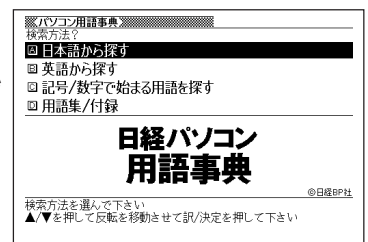

#### **2** <sup>&</sup>gt; <u>|訳/決定</u>|**を押します。** |▲ または▼を押して「記号/数字で始まる用語を探す」を反転させ、

用語の一覧が表示されます。

**A V A V のどれかを押して調** Exa べたいパソコン用語を反転させ、 訳/決定を押します。

説明が表示されます。

もともとは単価を意味する記号で、会計関係の文書で使われる。「 リンゴ0100円」と書けば、リンゴ1個100円という意味になる。日本 では「アットマーク」と発音されることが多い。 インターネットのメールアドレスでも用いられる。npc@nikkeibp. co. jpと記述した場合は、ユーザー名(メールアカウント)がnpc、ド メイン名がnikkeibp.co.jpであることを示す。 ロメールアドレス

## **用語集/付録を見る**

**1** 「パソコン用語事典」を選びます。

辞典/モードの選びかた **21**ページ

**▲または▼を押して「用語集/付録」を反転させ、 訳/決定 を押し** ます。

用語の一覧が表示されます。

- **3** >.mMのどれかを押して調べたい用語または付録の項目を反 転させ、「訳/決定 を押します。
- 4 ADBFのどれかを押して調 レンズを通した光をそのまま光学ファインダーに表示する機構を べたい用語を反転させ、[<u>訳/決定</u>] 備えたカメラ。カメラの中に鏡を置き、レンズからの光を反射させ を押します。 る。シャッターボタンを押すと続が跳ね上がり、撮像素子やフィル ムに光が達する。 説明が表示されます。特徴は、ピントが合わせやすいほか、ズームレンズなどを使った場

ŧ

合にズーム倍率の変化をファインダーで確認できること。また、一 般のコンパクトカメラのように、撮影レンズとファインダーの位 置が違う場合には、パララックス(視差)が生じて、実際の撮影範囲 とファインダーから見える範囲がずれてしまうが、一眼レフの場

## **意味の似た英語の言葉を調べる**

**1** 「英語類語辞典」を選びます。

辞典/モードの選びかた **22**ページ **家英語類語辞典** >>>>>>>>>>>>>>>>>>>>>>>>>> **2** 調べたい言葉をアルファベットで入  $\ddot{}$ 見出 語検索【que ĭ 力します。 queasy I queasy **Gueen** むかっく(形) queen dowager +ill +sick +queasy queen nother アルファベットの入れかた **34**ページ queer queerly<br>queer 0's pitch quench quern ここでは「question」の類語を調べ query<br>quest question ます。 questionable question and answer スペルを入力していくと、あてはま る候補が表示されます。 ここでは「ques」と入力したところ で「question」が表示されます。 **| Aマスマのどれかを押して調 家英語類語辞典** >>>>>>>>>>>>>>>>>>>>>>>>>> ı 異議を嗅える べたい言葉を反転させ、|<u>訳/決定</u>| \*object \*protest \*dissent \*question \*dispute \*contest \*call 0 infintol question うたがい[疑い] を押します。 \*doubt \*suspicion \*question \*reservation うたがう「疑う】 \*doubt \*suspect \*wonder \*question \*shoot 0 down 類語が表示されます。 ぎぎ[疑義] \*doubt \*question 55米セ1.1大本義君 \*question \*contest \*call 0 in[into] question

------------------------

ぎもん「疑問】

●スペル入力のポイント

- •「-(ハイフン)」「 (空白)」は省略します。 (例:「hard-boiled」→「hardboiled」)
- •「&」は「and」と入力します。
- ●スペルはアルファベットで20文字まで入力できます。

# **カタカナ語を調べる**

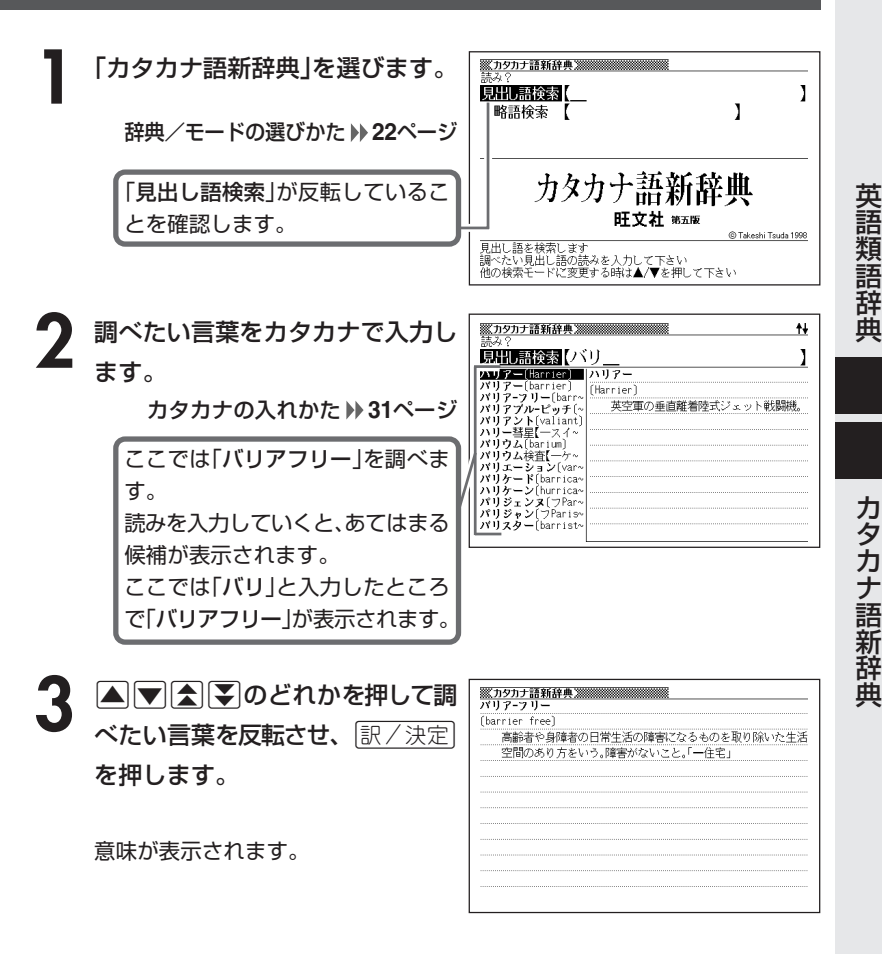

●読みはカタカナで14文字まで入力できます。

----------

----------

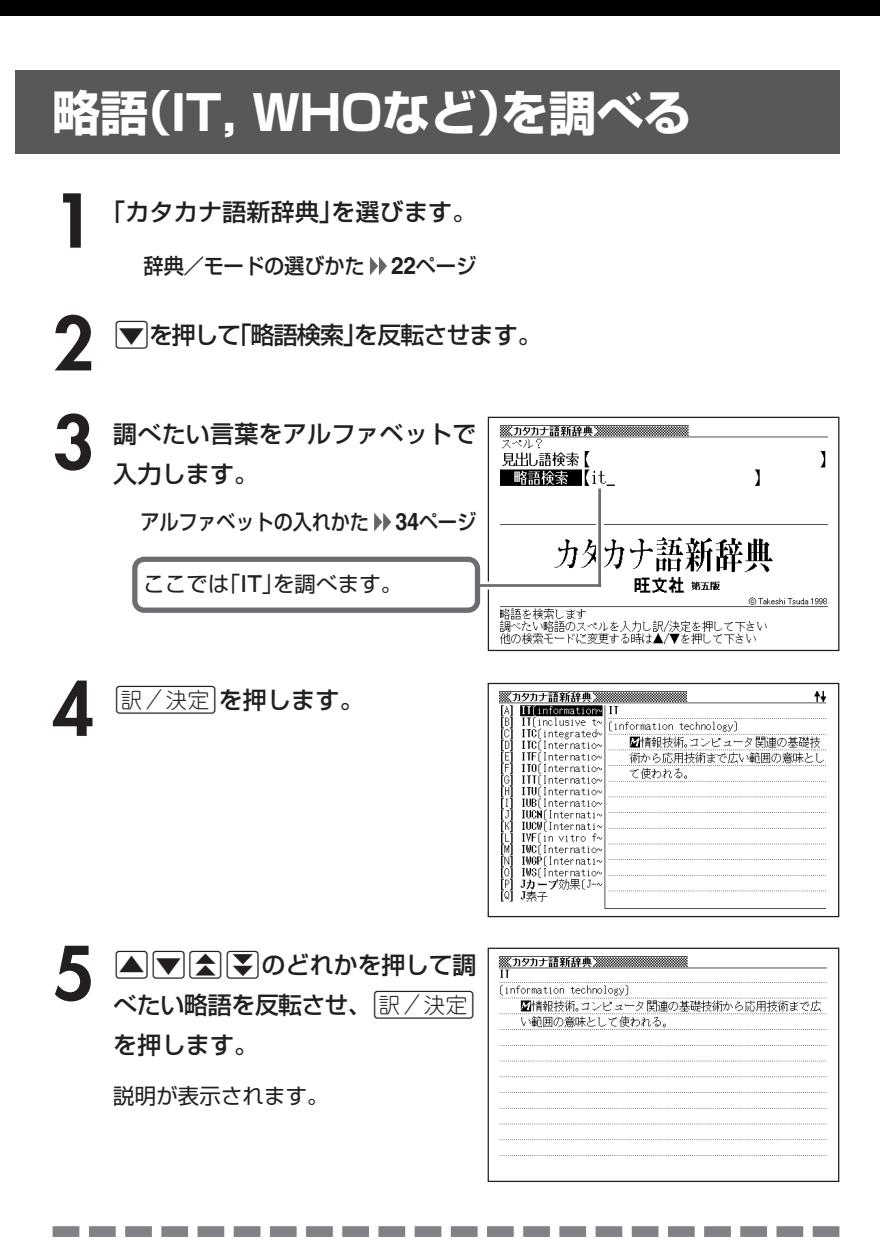

●略語はアルファベットで20文字まで入力できます。

# **とっさの場合に使える英会話表現を場面別に調べる**

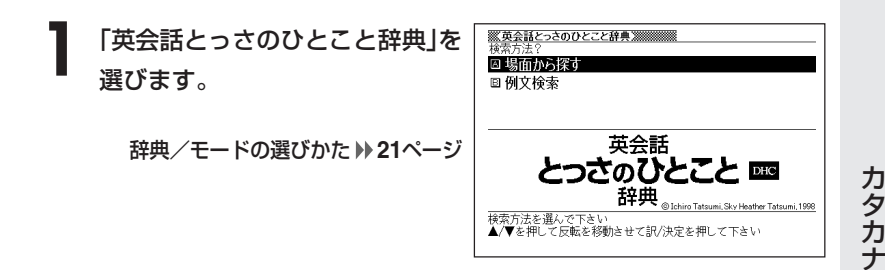

- **|▲ または ▼ を押して「場面から探す」を反転させ、 訳/決定 を押し** ます。
- **△ または ▼ を押して調べたい項目を反転させ、 訳 / 決定 を押しま** す。
- <mark>4</mark> ▲または♥を押して調べたい状況を反転させ、 第/決定 を押しま す。
- **▲または▼を押して調べたい状** 況の詳細を反転させ、「訳/決定」を 押します。

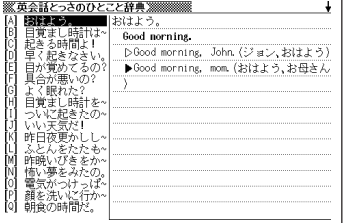

**● △または▼を押して調べたい会話文を反転させ、**[訳/決定]を押しま す。

英会話文が表示されます。

英 会 話 と っ さ の ひ と こ と 辞 典

語 新 辞 典

#### **とっさの場合に使える英会話表現を単語を手がかりに調べる**

単語を入力して、その単語を使った例文を調べることができます。

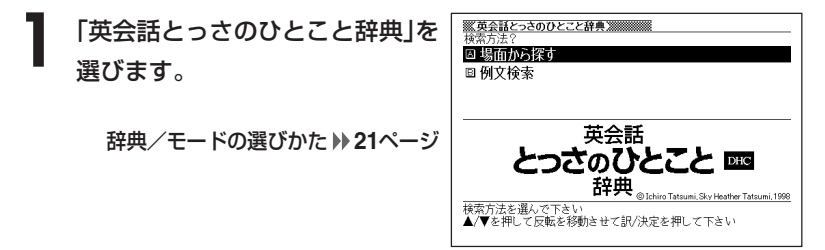

**|▲ または ▼ を押して「例文検索」を反転させ、 訳 / 決定 を押しま** す。

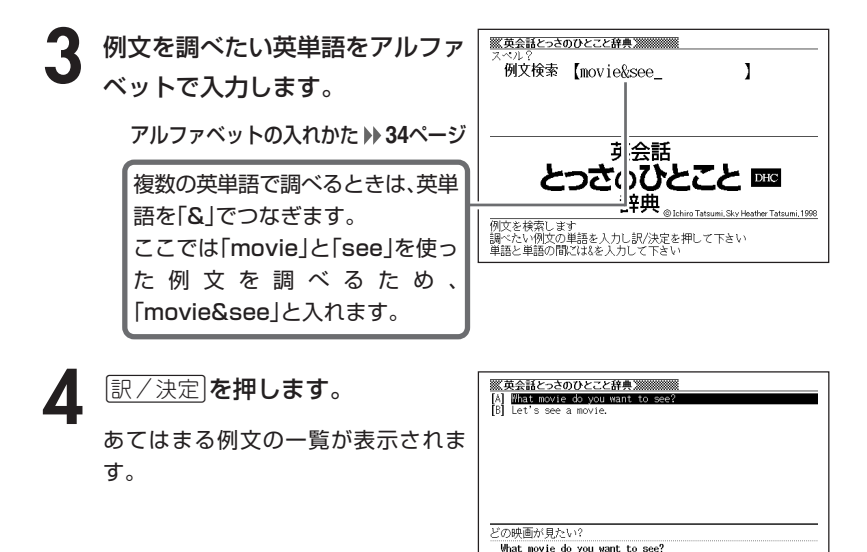

**A78 >**のどれかを押して調 <u> <mark>※ 英会話とっさのひとこと辞典 ※※※※</mark><br>よし、</u>いいですよ! Anything you say! べたい例文を反転させ、 $\left\lfloor \frac{\Re\angle \times \Re}{\Im\angle \times \Im\angle} \right\rfloor$ ▶Let's see a movie. (映画を観よう) DAnything you say!(いいよ!) を押します。 I'm with you. Okay, let's. You're in charge. You're the boss. 意味が表示されます。I agree with you

> 英 会 話 と っ さ の ひ と こ と 辞 典

●英単語はアルファベット(「&」を含む)で20文字まで入力できます。「?」と「~」 は入力できません。

●スペル入力のポイント

「-(ハイフン)」「 (空白)」は省略します。

--------------------

例: 「white-out | → 「whiteout |

ただし、複数の英単語で例文検索を行うときに単語をつなぐ場合は、「&」を入 力してください。

●候補が1000個を超えた場合は、先頭から1000個までを表示します。単語 を追加して、もう一度検索してください。